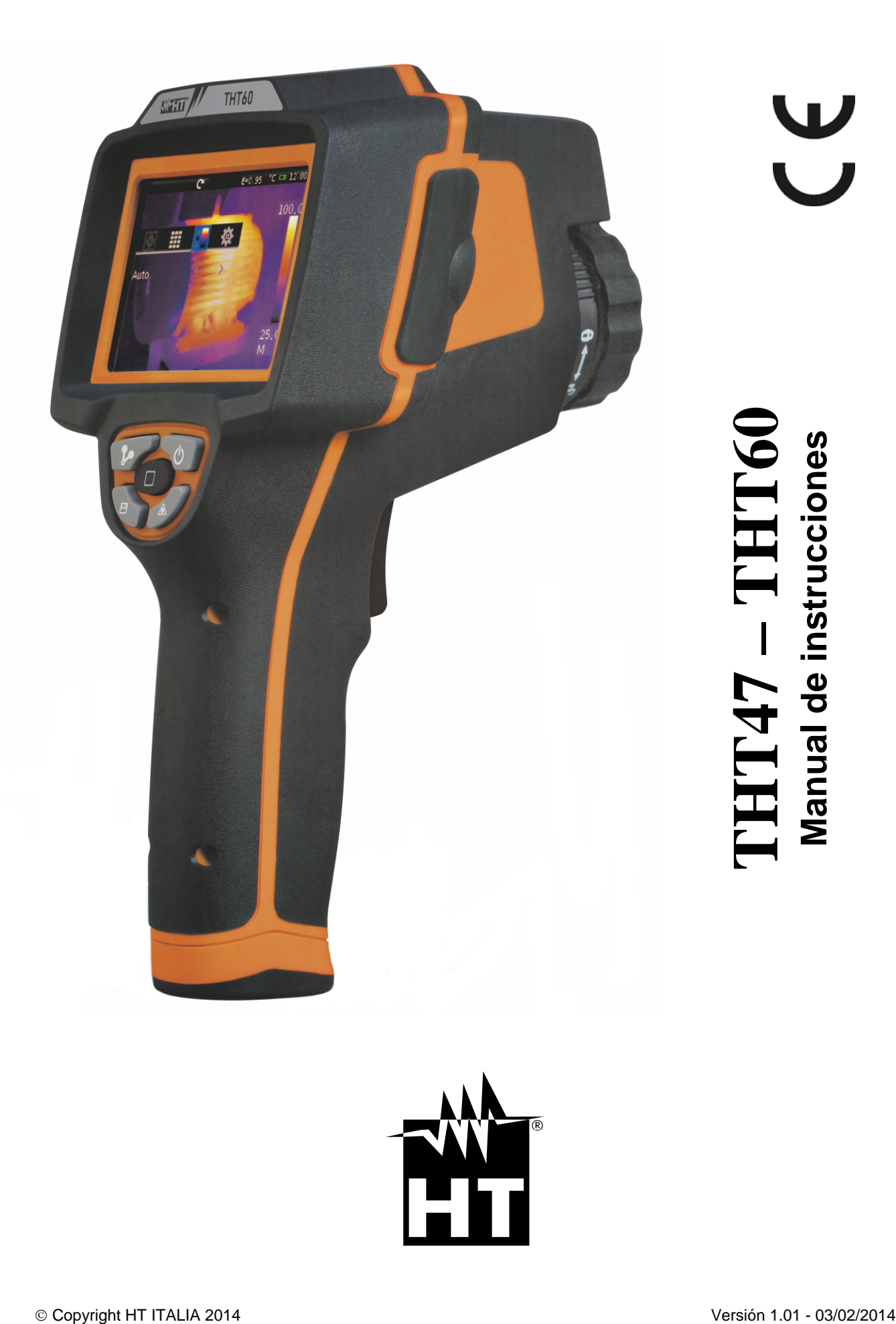

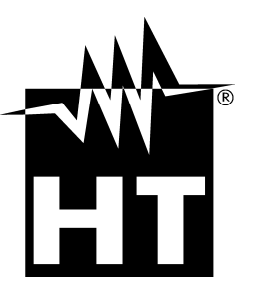

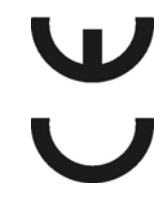

# **WHT**

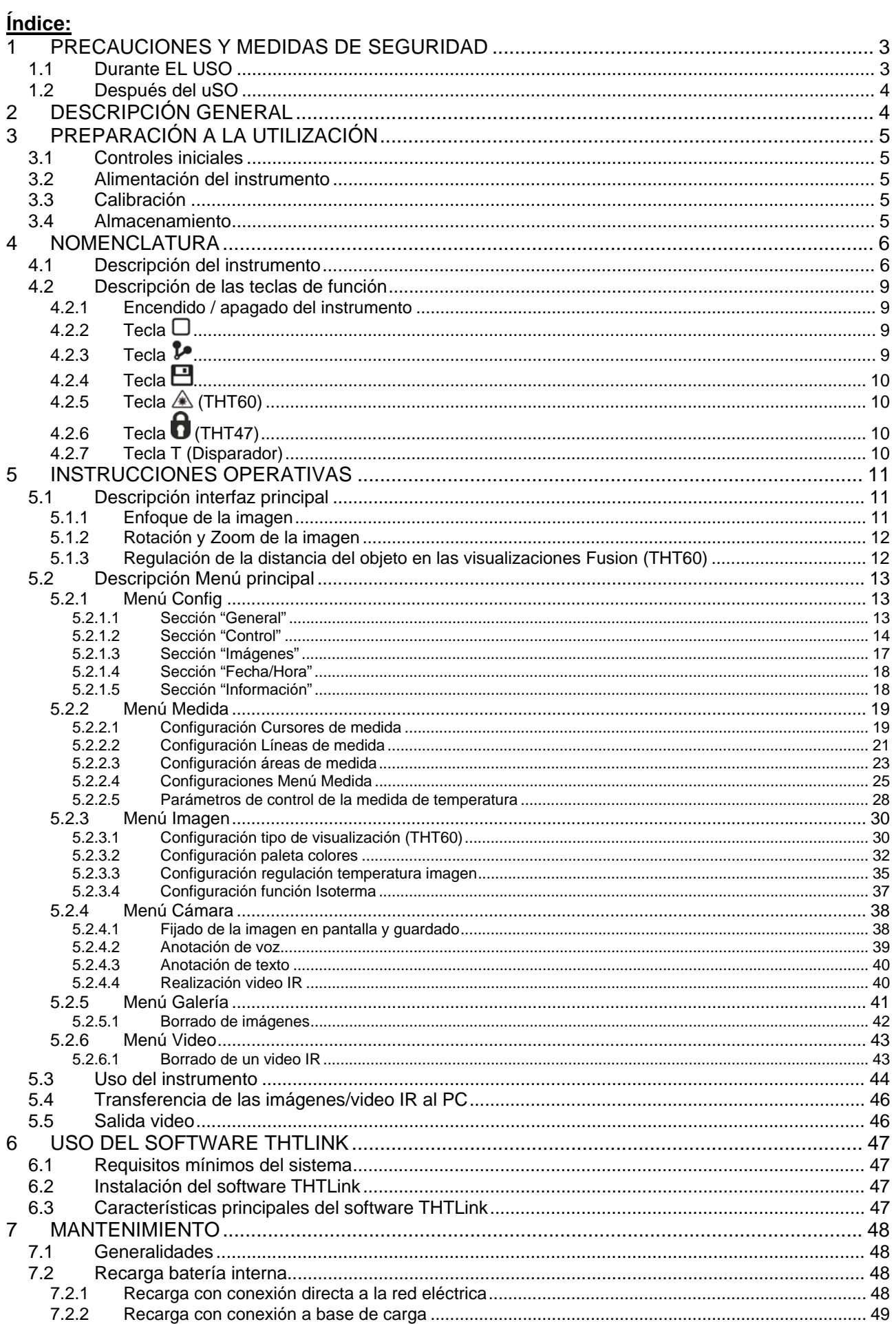

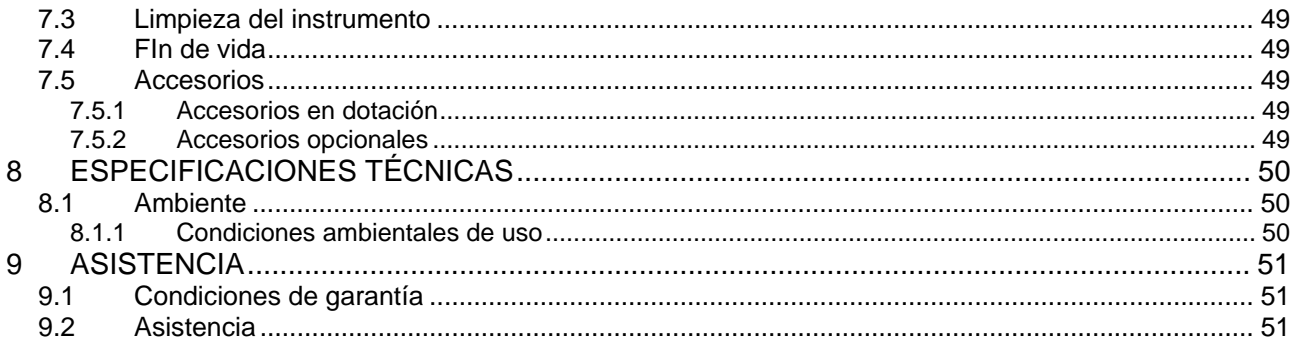

## **1 PRECAUCIONES Y MEDIDAS DE SEGURIDAD**

Con la palabra "instrumento" se entiende genericamente a los modelos **THT47** y **THT60** salvo indicaciones especificas de cada modelo. El instrumento ha sido diseñado en conformidad con las directivas relativas a los instrumentos de medida electrónicos.

Sobre seguridad y para evitar daños en el instrumento, le rogamos que siga los procedimientos descritos en el presente manual y que lea con particular atención todas las notas precedidas por el símbolo  $\mathbb{A}$ . Antes y durante la ejecución de las medidas aténgase a las siguientes indicaciones:

## **ATENCIÓN**

- No efectúe medidas en presencia de gas o materiales explosivos, combustibles o en presencia de polvo.
- No efectúe ninguna medida si encontrara anomalías en el instrumento como, deformaciones, roturas, salida de sustancias, ausencia de visión en el visualizador, etc.
- Mantenga el instrumento estable durante cualquier operación de medida
- No efectúe medidas que superen los límites de temperatura de trabajo y de almacenamiento especificados en el § 8.1.1
- Sólo los accesorios proporcionados en dotación con el instrumento garantizan los estándares de seguridad. Estos deben ser utilizados sólo en buenas condiciones y sustituidos, si fuera necesario, con modelos idénticos
- Controle si la batería está insertada correctamente.
- Controle que el visualizador LCD de indicaciones coherentes con la función seleccionada
- No apunte el instrumento hacia fuentes con elevada intensidad de radiaciones (ej.: el sol) para evitar el daño del sensor IR
- Evite choques o fuertes vibraciones sobre el instrumento a fin de evitar el daño
- En el paso del instrumento de una condición ambiental fría a una muy cálida déjelo encendido durante el tiempo suficiente para la evaporación de los efectos de la condensación
- Utilice sólo la tarjeta micro SD en dotación con el instrumento

En el presente manual se utilizan los siguientes símbolos:

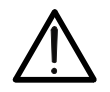

Atención: aténgase a las instrucciones reportadas en el manual; un uso indebido podría causar daños al instrumento o a sus componentes.

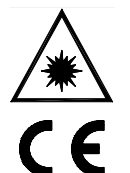

Este símbolo presente en el instrumento (THT60) indica que el mismo es capaz de emitir un puntero Laser en Clase 2. **No apunte la radiación hacia los ojos para prevenir daños físicos a las personas**

Conforme con las normativas europeas

#### **1.1 DURANTE EL USO**

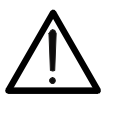

 La falta de observación de las Advertencias y/o Instrucciones puede dañar el instrumento o ser fuente de peligro para el operador.

**ATENCIÓN** 

Utilice el instrumento sólo en rango de temperatura reportados en el § 8.1.1

#### **1.2 DESPUÉS DEL USO**

Cuando haya acabado las medidas, apague el instrumento. Si se prevé no utilizar el instrumento durante un largo período de tiempo retire la batería.

## **2 DESCRIPCIÓN GENERAL**

El instrumento es una termocámara digital profesional capaz de efectuar medidas de temperatura de objetos por infrarrojos y proporcionar en salida imágenes con elevada resolución de forma extremadamente flexible, con gran facilidad de uso y reducido mantenimiento.

Las características principales del instrumento son:

- Medida de temperatura por infrarrojos con rango de –20°C a 400°C
- Cámara integrada para en imagen visible (THT60)
- Función Fusión PiP (THT60)
- 3 cursores de medida seleccionables
- Visualizador TFT a color con visualizador táctil capacitivo
- Condiciones de alarma sobre la medida de temperatura
- Tabla con valores de emisividad de materiales comunes
- 8 paletas de color estándar
- 10 paletas de colores personalizables
- Zoom electrónico x1-x20
- Análisis avanzados (Puntos, Líneas, Áreas, Isoterma)
- Obtención automática de punto caliente/frío de la imagen
- Guardado de imágenes JPG en tarjeta micro SD externa
- Resolución del sensor IR: 160x120pxl
- Salida USB para conexión con PC y transferencia de imágenes
- Anotaciones de voz y de texto
- Grabación de video IR MPEG4 en tarjeta micro SD
- Salida de video y micrófono
- Puntero láser y linterna incorporada (THT60)
- Batería recargable Li-ION
- Análisis y impresión de imágenes con software dedicado en dotación

Las aplicaciones de la termocámara son:

- Mantenimiento predictivo y preventivo de los instrumentos eléctricos y mecánicos
- Monitoreo de temperatura de los procesos de trabajo
- Mantenimiento y resolución de los problemas sobre conductos de ventilación forzada
- Uso doméstico / industrial en la resolución de problemas de aislamiento de los ambientes
- Aplicaciones en el campo de la edificación
- Problemas de seguridad

## **3 PREPARACIÓN A LA UTILIZACIÓN**

#### **3.1 CONTROLES INICIALES**

El instrumento, antes de ser suministrado, ha sido controlado desde el punto de vista eléctrico y mecánico. Han sido tomadas todas las precauciones posibles para que el instrumento pueda ser entregado sin daños.

Aún así se aconseja, que controle someramente el instrumento para detectar eventuales daños sufridos durante el transporte. Si se encontraran anomalías contacte inmediatamente con el distribuidor.

Se aconseja además que controle que el embalaje contenga todas las partes indicadas en el § 7.5. En caso de discrepancias contacte con el distribuidor. Si fuera necesario devolver el instrumento, le rogamos que siga las instrucciones reportadas en el § 9

#### **3.2 ALIMENTACIÓN DEL INSTRUMENTO**

El instrumento se alimenta mediante 1x7.4V batería recargable Li-ION con alimentador de red CA, que también realiza la carga de la batería, ambos proporcionados en dotación. Para la recarga de la batería vea el § 7.2

#### **3.3 CALIBRACIÓN**

El instrumento refleja las características técnicas reportadas en el presente manual. Las prestaciones del instrumento están garantizadas por 12 meses.

#### **3.4 ALMACENAMIENTO**

Para garantizar medidas precisas, después de un largo período de almacenamiento en condiciones ambientales extremas, espere a que el instrumento vuelva a las condiciones normales (vea el § 8.1.1).

## **4 NOMENCLATURA**

## **4.1 DESCRIPCIÓN DEL INSTRUMENTO**

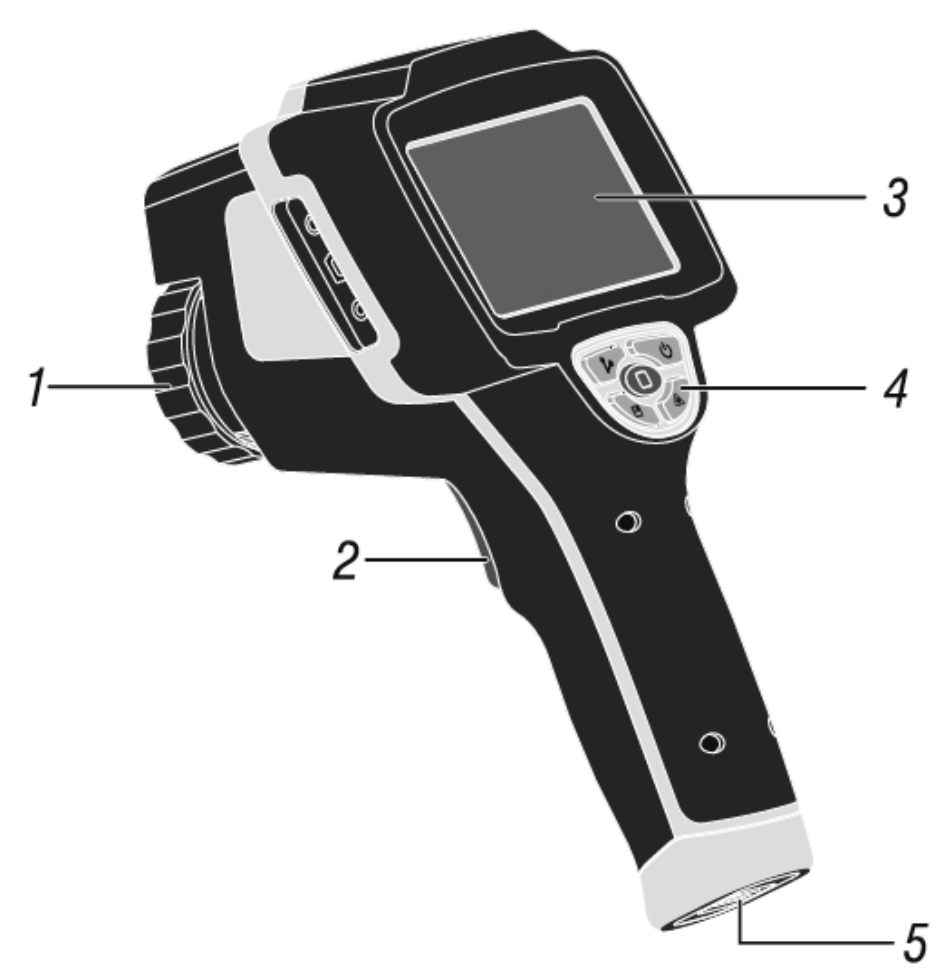

Fig. 1: Descripción posterior del instrumento

## LEYENDA:

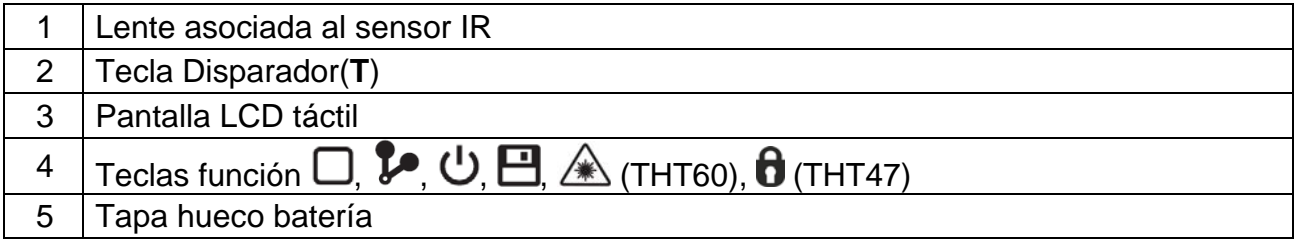

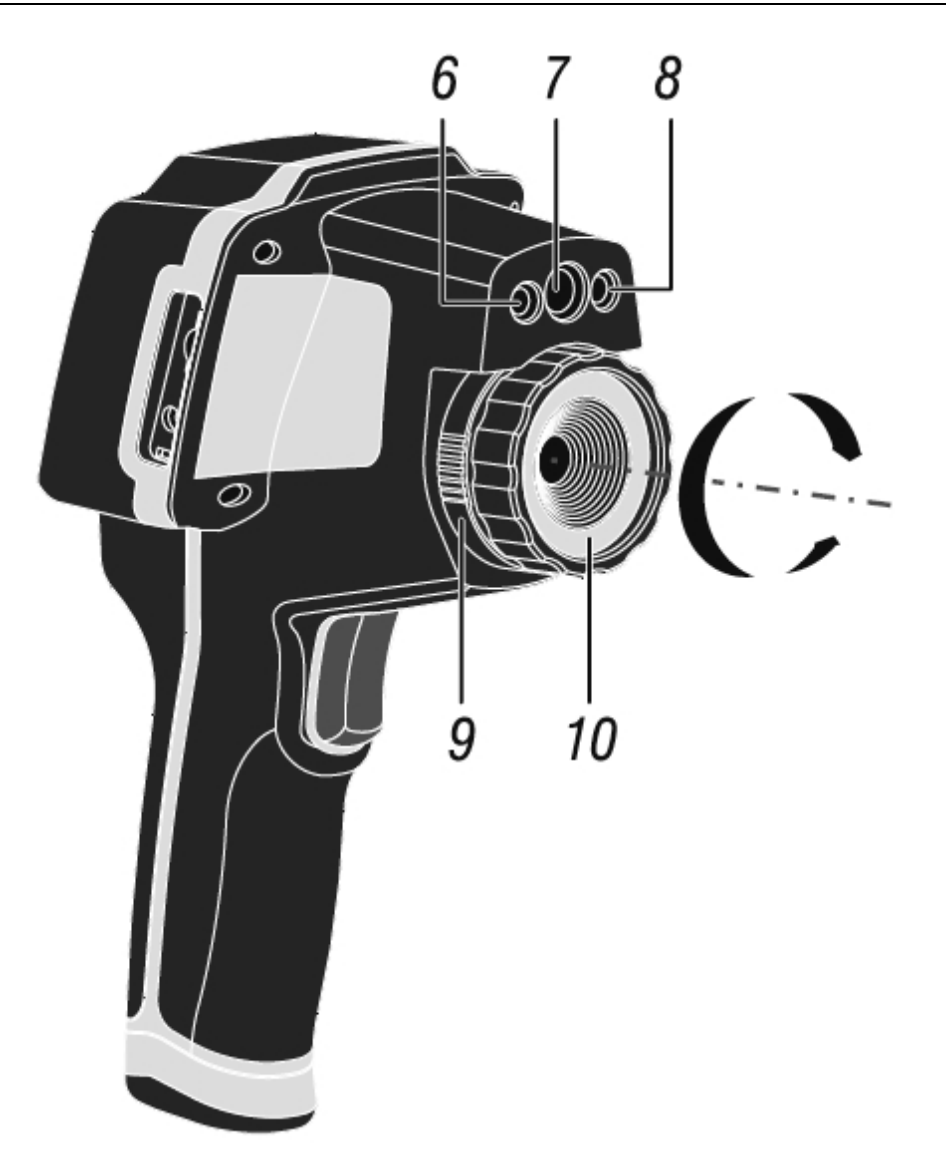

Fig. 2: Descripción parte delantera del instrumento

## **LEYENDA**

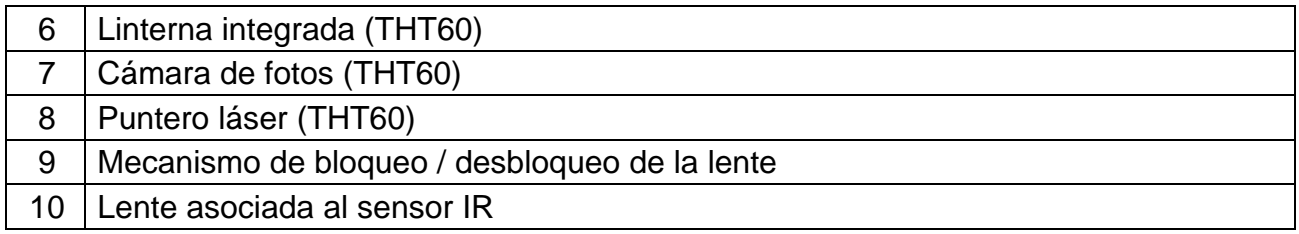

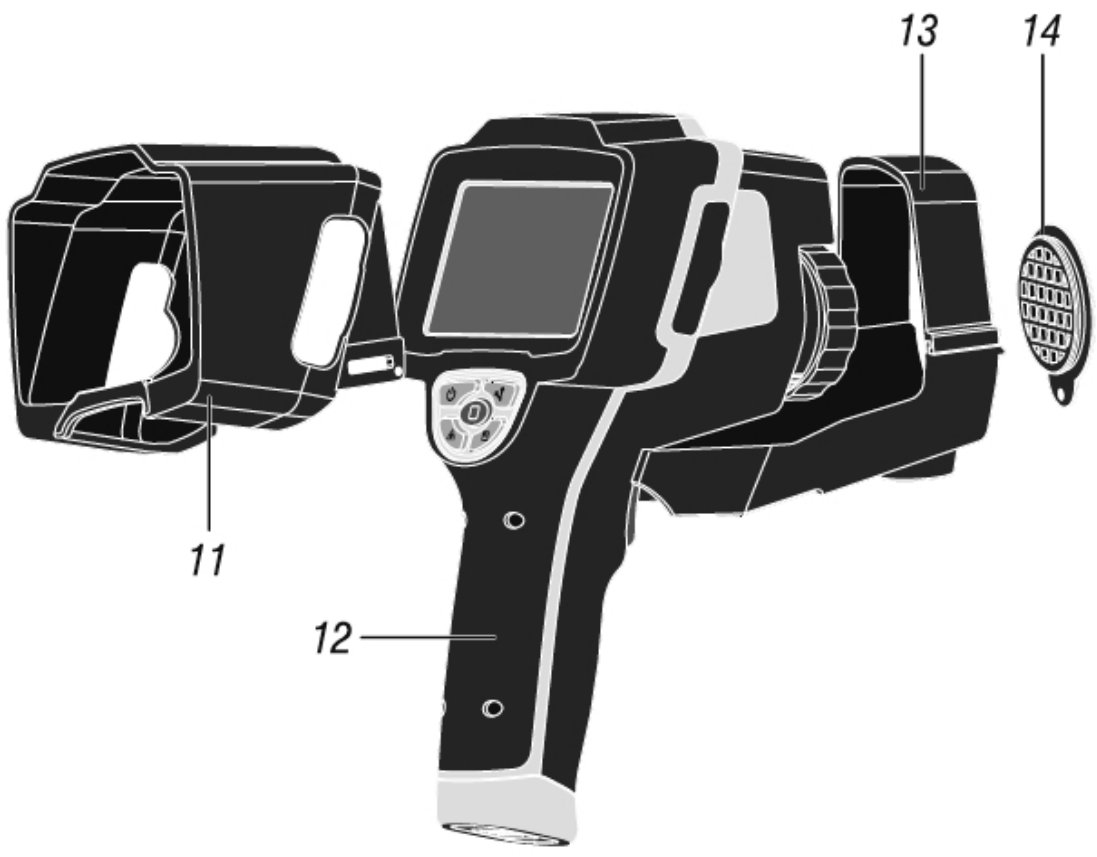

Fig. 3: Descripción de conjunto del instrumento

## LEYENDA

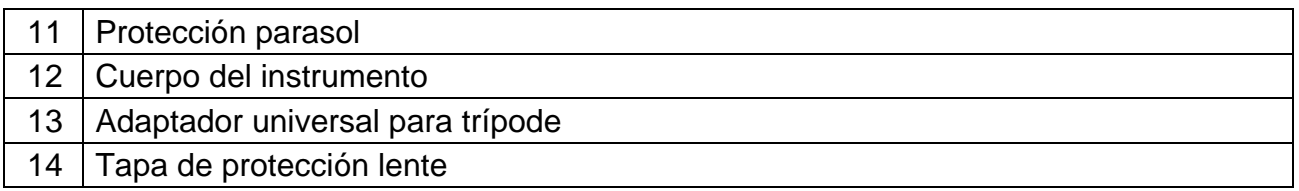

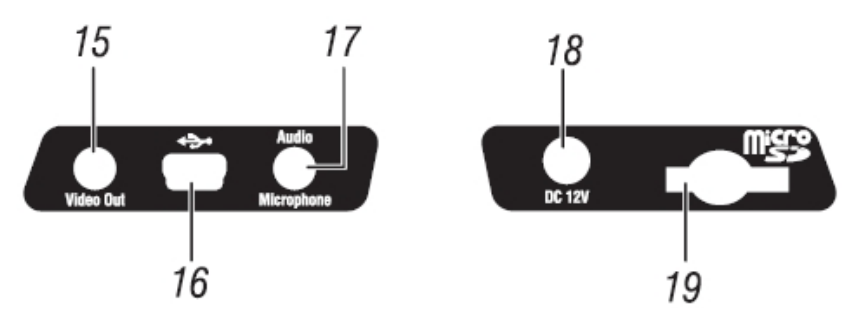

Fig. 4: Descripción conexiones laterales del instrumento

## **LEYENDA**

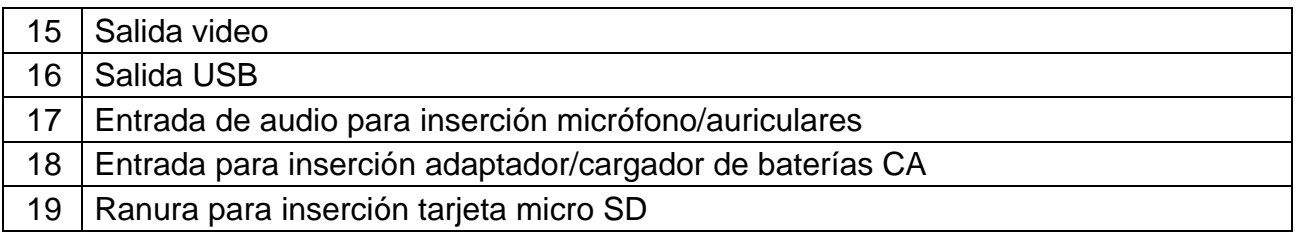

### **4.2 DESCRIPCIÓN DE LAS TECLAS DE FUNCIÓN**

El instrumento dispone de 5 teclas de función indicadas como  $\Box$ ,  $\blacktriangleright$ ,  $\bigcup$ ,  $\Box$   $\triangle$ (THT60), (THT47) y de una tecla disparador "**T**" con múltiples funciones.

#### **4.2.1 Encendido / apagado del instrumento**

Pulse la tecla  $\bigcup$  durante 3 segundos para encender el instrumento. Después de aproximadamente 20 segundos de autotest interno, el instrumento muestra la visión normal de medida.

Para apagar el instrumento opere como sigue:

1. Pulse y mantenga pulsado durante 3 segundos la tecla  $\mathbf{\dot{U}}$ . El instrumento muestra la pantalla siguiente:

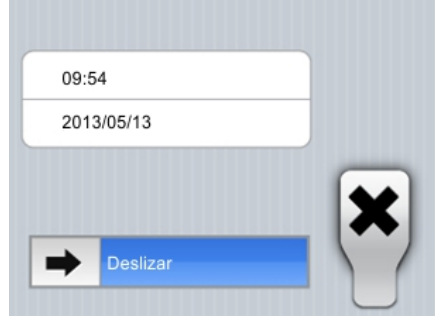

Fig. 5: Pantalla de apagado del instrumento

2. Deslice el icono  $\rightarrow$  hacia la derecha hasta el final de la sección azul. El instrumento se apagará automáticamente después de algunos segundos. Toque la tecla "**X**" para anular la operación

## **ATENCIÓN**

- La pulsación simple de la tecla  $\mathbf U$  implica el apagado/encendido del visualizador. El instrumento permite además el apagado del visualizador de forma automática después de un tiempo seleccionado (vea el § 5.2.1.2)
- El apagado del instrumento puede durar aproximadamente 10s en el caso en el que el instrumento esté conectado al alimentador externo

#### **4.2.2 Tecla**

La pulsación de la tecla  $\Box$  permite mostrar/esconder los iconos del menú principal del instrumento (operación posible también tocando la pantalla), configurar el valor de la distancia del objeto en las pantallas Fusión (vea el § 5.1.3) además de salir de las pantallas de las funciones internas y volver al menú principal.

#### **4.2.3 Tecla**

La imagen IR en pantalla puede quedar desenfocadas después de algunos minutos o si se encuadra un nuevo objeto. Para obviar el problema es necesario que el instrumento ejecute la propia calibración interna. Es posible ejecutar la calibración tanto en modo Manual en cualquier momento pulsando la tecla  $\blacktriangleright$  o bien dejar que el instrumento realice la calibración en modo Automático después de un cierto tiempo programable (vea el § 5.2.1.2)

## **4.2.4 Tecla**

Pulse la tecla  $\blacksquare$  para realizar el guardado automático en memoria (tarjeta micro SD) de la imagen IR presente en pantalla (vea el § 5.2.4.1)

#### **4.2.5 Tecla**  $\triangle$  **(THT60)**

Pulse y mantenga pulsada la tecla " $\triangle$ " para dejar el puntero láser siempre activo en el instrumento. Un pequeño círculo rojo "" aparece en el centro de la pantalla y sobre la parte superior izquierda del mismo. Soltando la tecla se desactiva automáticamente el puntero láser. Pulse una vez la tecla " $\triangle$ " para activar/desactivar la linterna de LED blanco integrada. El símbolo " $\mathbb{Q}$ " aparece en la parte superior izquierda de la pantalla

## **4.2.6 Tecla (THT47)**

Pulse la tecla  $\theta$  para seleccionar el modo de regolacción de la temperatura de l'instrumento. Los símbolos "Auto", "M" o "HG" se muestran en la pantalla

#### **4.2.7 Tecla T (Disparador)**

La pulsación de la tecla **T** presente en la parte delantera del instrumento permite el bloqueo (Hold) de la imagen IR en pantalla y abre automáticamente la sección de quardado de la imagen (vea el § 5.2.4.1). El símbolo " $\mathbf{\ddot{x}}$ " aparece en la parte superior de la pantalla. Pulse nuevamente la tecla **T** para guardar la imagen y salir del estado Hold.

## **5 INSTRUCCIONES OPERATIVAS**

## **5.1 DESCRIPCIÓN INTERFAZ PRINCIPAL**

El instrumento muestra el siguiente interfaz principal en pantalla:

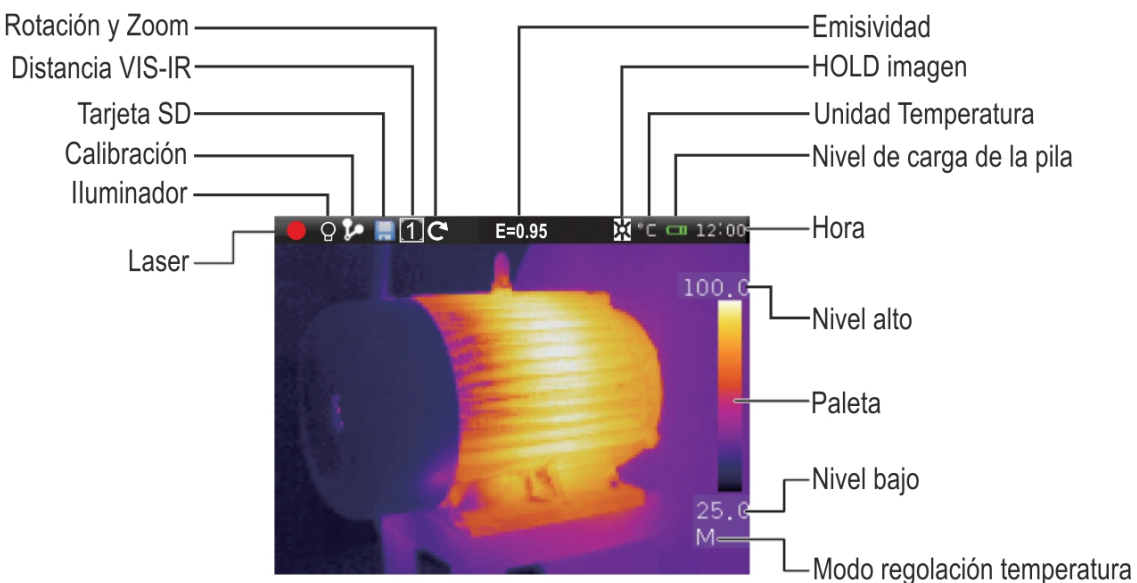

Fig. 6: Interfaz principal del instrumento

A continuación se lista el significado de los símbolos presentes en pantalla.

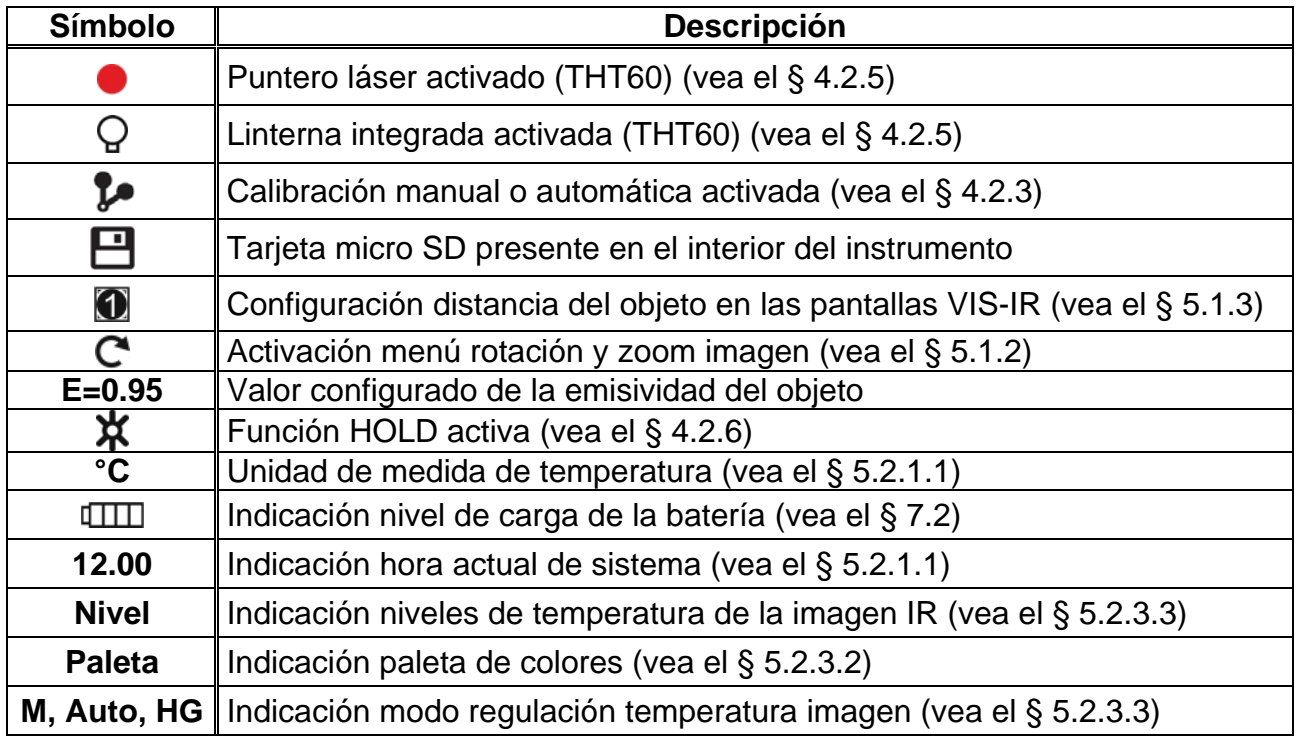

#### **5.1.1 Enfoque de la imagen**

El enfoque de la imagen IR presente en pantalla del instrumento se realiza en modo manual girando la lente montada sobre el sensor IR (vea la Fig. 1 - Pos.1). Mantenga el instrumento quieto durante la operación.

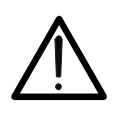

## **ATENCIÓN**

Realice siempre un enfoque de la imagen antes de realizar el guardado de la misma a fin de realizar medidas correctas de temperatura del objeto encuadrado.

#### **5.1.2 Rotación y Zoom de la imagen**

El instrumento permite realizar rotaciones completas ( $0 \div 360^\circ$ ) y dispone de una función zoom electrónico digital "x1  $\div$  x20" de la imagen IR encuadrada. Para el uso de estas funciones opere en el modo siguiente:

1. Toque el símbolo " $\mathbb{C}$ " en pantalla. El instrumento muestra el siguiente menú en la parte inferior de la pantalla:

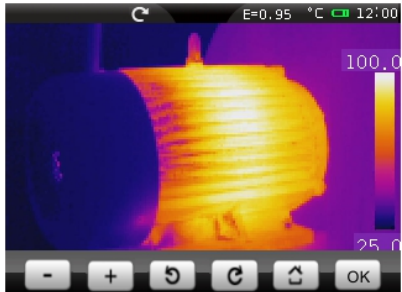

Fig. 7: Menú configuración rotación y zoom de la imagen

- 2. Toque la tecla "  $\Box$ " para activar la función zoom. La indicación "0° / 1.1" se muestra en pantalla y la imagen muestra un zoom aumentado un 10% respecto al original
- 3. Toque las teclas " $\rightarrow$ " o " $\rightarrow$ " para aumentar o reducir el zoom de la imagen con resolución 10%. Campo de zoom variable de **1.1 20.0**
- 4. Toque la tecla " " para reiniciar la normal visualización de la imagen
- 5. Toque la tecla "<sup>c</sup>" para activar la rotación. Se muestra la indicación "1°/1.0"
- 6. Toque la tecla " C " para realizar la rotación en sentido horario o la tecla " D " para realizar la rotación en sentido antihorario de la imagen con resolución 1°. Campo de rotación variable de **0° 360°**
- 7. Toque la tecla " "para reiniciar la normal visualización de la imagen
- 8. Toque la tecla "**OK**" para salir del menú
- **5.1.3 Regulación de la distancia del objeto en las visualizaciones Fusion (THT60)**

En los modos de visualización "**IR\_MIX\_VIS**" y "**VIS\_MIX\_IR**" (vea el § 5.2.3.1), por efecto de la distinta posición de la lente y de la cámara de fotos integrada en el instrumento, cuando el objeto está cerca de la lente la imagen visible tiende a aumentar su tamaño mientras que la IR a reducirse. Cuando el objeto está a más de 5m de la lente este efecto tiende a desaparecer. El instrumento permite la configuración de la distancia del objeto para compensar el efecto a distancias menores de 5m. Opere como sigue:

1. Seleccione la visualización "**IR\_MIX\_VIS**" o "**VIS\_MIX\_IR**" (vea el § 5.2.3.1). El instrumento muestra las pantallas siguientes:

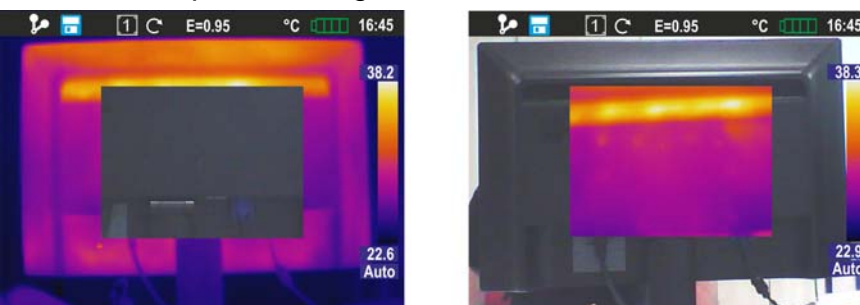

Fig. 8: Regulación distancia del objeto en las visualizaciones Fusion

- 2. En la parte superior de la pantalla el instrumento muestra automáticamente el símbolo " $\mathbf{O}$ " en el cual el valor en el interior del cuadrado representa el último valor configurado de la distancia
- 3. Pulse durante 2 segundos la tecla  $\Box$  para configurar el valor de la distancia de la lente del objeto. Los valores disponibles son: **1/2m (0.5m), 1m, 2m y 5m**

#### **5.2 DESCRIPCIÓN MENÚ PRINCIPAL**

Pulse la tecla  $\Box$  o bien simplemente toque el visualizador para que el instrumento muestre/esconda el siguiente menú principal formado por 6 iconos que permiten acceder a todas las funcionalidades internas:

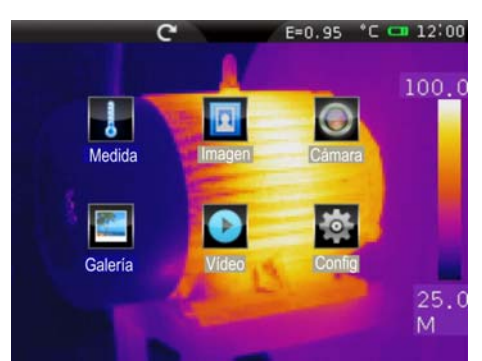

Fig. 9: Menú principal del instrumento

Menú **Medida**  $\rightarrow$  define las propiedades de las herramientas utilizables en la medida (cursores, líneas, áreas, parámetros del objeto, condiciones de alarmas)

Menú **Imagen**  $\rightarrow$  define los modos de visualización de la imagen IR, Visible y Fusión, los modos Automático/Manual y el instrumento Isoterma

Menú **Cámara** → define los modos de guardado de imágenes y video IR

Menú Galería → incluye la galería de las imágenes IR guardadas en la tarjeta micro SD

Menú Video → incluye la lista de los videos IR guardados en la tarieta micro SD

Menú **Config**  $\rightarrow$  permite configurar los parámetros de sistema

#### **5.2.1 Menú Config**

Toque el icono **para entrar en el menú** "Configuración" en el cual es posible definir los valores de los parámetros de sistema.

#### **5.2.1.1 Sección "General"**

En esta sección (vea la Fig. 10) es posible definir el idioma de sistema, el tipo de salida de video, la precisión en la medida de temperatura, la unidad de medida de la temperatura y la unidad de medida de la distancia

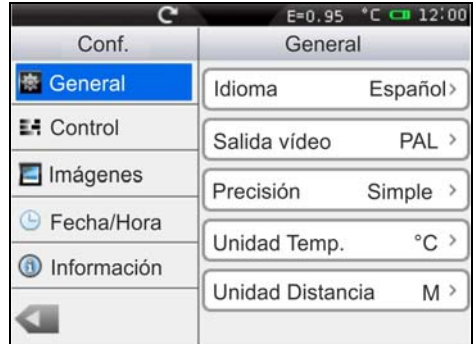

Fig. 10: Sección "General" menú Configuración

#### Configuración Idioma

1. Toque el casillero "Idioma". La siguiente pantalla se muestra en el instrumento:

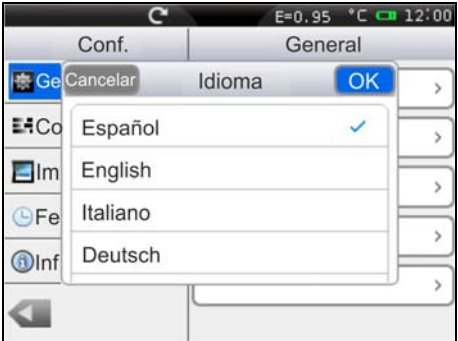

Fig. 11: Configuración idioma de sistema

- 2. Deslice la lista de los idiomas *disponibles* y toque el idioma deseado. El signo "√" se añade al idioma seleccionado
- 3. Confirme sobre "OK" para guardar la elección y salir de la pantalla o "Anular" para salir sin guardar

#### Configuración salida Video

Toque el casillero "Salida Video". Las siguientes opciones están disponibles para definir el tipo de sistema de video al que conectar el instrumento sobre el terminal correspondiente (vea el Fig. 4 – Parte 15): **PAL**, **NTSC**, **Off** (salida deshabilitada)

#### Configuración Precisión

Toque el casillero "Precisión" para definir la precisión del instrumento en la medida de la temperatura. Están disponibles las opciones: **Simple** (el valor se muestra en pantalla con 1 decimal). **Doble** (el valor se muestra en pantalla con 2 decimales)

#### Configuración unidad de medida Temperatura

Toque el casillero "Unidad Temp." para definir la unidad de medida utilizada por el instrumento en la medida de la temperatura. Las opciones disponibles son: **°C**, **°F** (°F = 32  $+ 1.8x$ °C), °**K** (°K = °C + 273.15)

#### Configuración Unidad de medida Distancia

Toque el casillero "Unidad Distancia." para definir la unidad de medida utilizada por el instrumento en la medida de la distancia del objeto. Las opciones disponibles son: **M (metros)**, **FT (pies)** (FT = 0.3048xM)

#### **5.2.1.2 Sección "Control"**

En esta sección (vea el Fig. 12) es posible definir la activación de la linterna integrada configurar la luminosidad de la pantalla, el tiempo de calibración automática, el tiempo de apagado de la pantalla y el tiempo de autoapagado del instrumento

|              | E=0.95 °C C 12:00            |
|--------------|------------------------------|
|              |                              |
| Lámpara      | OFF                          |
| Luminosidad  |                              |
| Auto Calibr. | 2 <sub>m</sub>               |
|              | Off                          |
|              |                              |
| Auto Apagado | Off                          |
|              | Parámetros<br><b>LCD Off</b> |

Fig. 12: Sección "Control" menú Configuración

#### Activación linterna integrada (THT60)

Toque el casillero "Lámpara" para activar (ON) o desactivar (OFF) la linterna integrada (operación posible también pulsando la tecla  $\triangle$ )

#### Regulación luminosidad de la pantalla

1. Toque el casillero "Luminosidad". La siguiente pantalla se muestra en el instrumento:

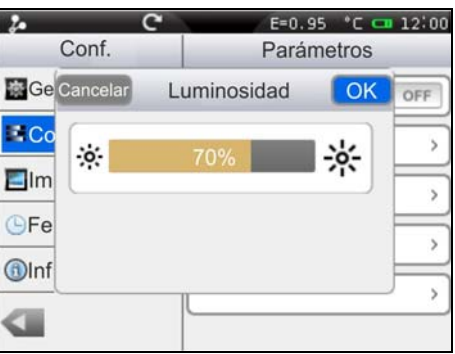

Fig. 13: Configuración luminosidad de la pantalla

- 2. Desplace la barra de regulación hasta alcanzar el porcentaje deseado de luminosidad visible en tiempo real en pantalla. Un nivel muy elevado implica un mayor consumo de la batería interna
- 3. Toque sobre "OK" para guardar la elección y salir de la pantalla o "Cancelar" para salir sin guardar

Regulación tiempo de calibración automática (vea el § 4.2.3)

1. Toque el casillero "Auto Calib.". La siguiente pantalla se muestra en el instrumento:

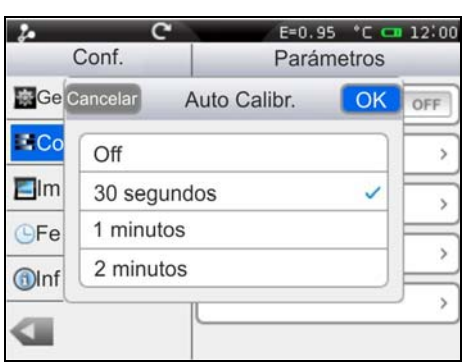

Fig. 14: Configuración tiempo de calibración automática

- 2. Desplace la lista de las opciones disponibles: **30s, 1min, 2min** y **Off** (auto calibración desactivada) y toque el valor deseado. El signo "v" se inserta en la línea correspondiente
- 3. Toque sobre "OK" para guardar la elección y salir de la pantalla o "Cancelar" para salir sin guardar

#### Regulación tiempo de apagado de la pantalla

1. Toque el casillero "LCD Off" para activar/desactivar y regular el tiempo de apagado automático de la pantalla. La siguiente pantalla se muestra en el instrumento:

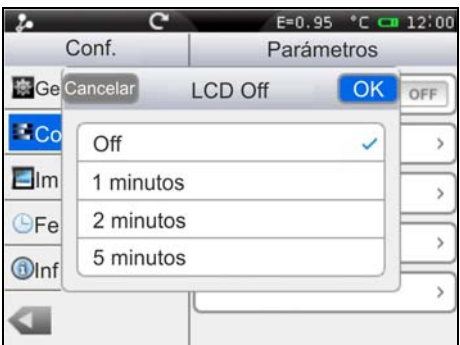

Fig. 15: Configuración tiempo de apagado de la pantalla

- 2. Desplace la lista de los valores disponibles: **1min, 2min, 5min** y **Off** (opción desactivada) y toque el valor deseado. Un signo "v" se inserta en la línea correspondiente. Con la pantalla apagada es suficiente tocar sobre el visualizador o sobre cualquier tecla para el encendido de nuevo.
- 3. Toque sobre "OK" para guardar la elección y salir de la pantalla o "Cancelar" para salir sin guardar

#### Regulación tiempo de autoapagado del instrumento

1. Toque el casillero "Auto Apagado" para activar/desactivar y regular el tiempo de apagado automático del instrumento después de un período de inactividad. La siguiente pantalla se muestra en el instrumento

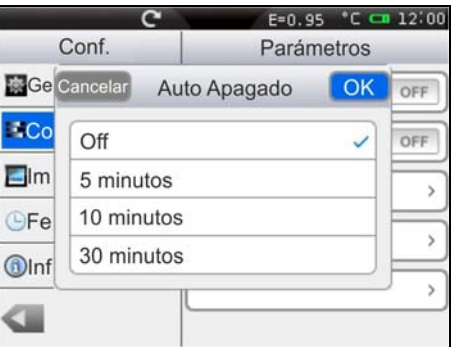

Fig. 16: Configuración tiempo de autoapagado del instrumento

- 2. Desplace la lista de los valores disponibles: **5min, 10min, 30min** y **Off** (opción desactivada) y toque el valor deseado. El signo "v" se inserta en la línea correspondiente.
- 3. Toque sobre "OK" para guardar la elección y salir de la pantalla o "Cancelar" para salir sin guardar

#### **5.2.1.3 Sección "Imágenes"**

En esta sección es posible activar la opción de guardado automático de las imágenes con intervalo temporal programable

| Imágenes<br>Repetición | OFF  |
|------------------------|------|
|                        |      |
|                        |      |
| Intervalo              | 2m0s |
|                        |      |
|                        |      |
|                        |      |
|                        |      |
|                        |      |

Fig. 17: Sección "Imágenes" menú Configuración

1. En el casillero "Repetición" seleccione la opción "ON" para activar la función y toque cualquier punto interno de la sección. La siguiente pantalla se muestra en el instrumento:

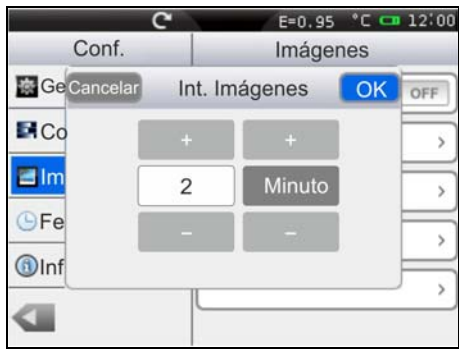

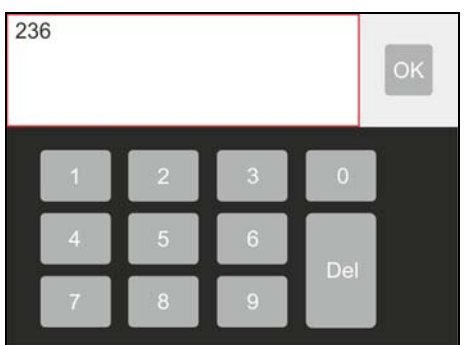

Fig. 18: Configuración tiempo de guardado imágenes

- 2. Toque las teclas "+" o "-" para definir tanto el valor numérico del tiempo con resolución 1 unidad como la elección de "Horas", "Minutos" o "Segundos". Toque el campo del valor numérico para abrir automáticamente un teclado virtual (vea el Fig. 18 – Parte derecha) en el cual es posible escribir rápidamente cualquier valor. Confirme con "OK" con el teclado el valor deseado.
- 3. Toque sobre "OK" para guardar la elección y salir de la pantalla o "Cancelar" para salir sin guardar

#### **5.2.1.4 Sección "Fecha/Hora"**

En esta sección es posible configurar la fecha/hora de sistema del instrumento en distintos formatos

|                        | E=0.95 °C $-12:00$ |     |                            | E=0.95 °C C 12:00 |
|------------------------|--------------------|-----|----------------------------|-------------------|
| Conf.                  | Conf. Fecha/Hora   |     | Conf.                      | Conf. Fecha/Hora  |
| General                | Configura Fecha    |     | Ge Cancelar                | Formato Fecha     |
| <b>E</b> # Control     | Configura Hora     |     | E. Co<br>mm-dd-aaaa        |                   |
| Imágenes               | 24 Horas           | OFF | dd-mm-aaaa<br>$\Box$ Im    |                   |
| <b>C</b> Fecha/Hora    |                    |     | aaaa-dd-mm<br>$\bullet$ Da |                   |
| Información<br>$\circ$ | Formato Fecha      |     | $\bigcirc$ Inf             |                   |
|                        |                    |     |                            |                   |

Fig. 19: Sección "Fecha/Hora" menú Configuración

- 1. Toque el casillero "Formato Fecha" y seleccione el formato de Fecha deseado considerando las opciones: **mm-dd-aaaa**, **dd-mm-aaaa** y **aaaa-dd-mm** (vea la Fig. 19)
- 2. Toque sobre "OK" para guardar la elección y salir de la pantalla o "Cancelar" para salir sin guardar
- 3. Toque el casillero "24 Horas (ON) / 12 Horas (OFF)" escogiendo el formato de hora deseado
- 4. Toque el casillero "configurar hora" y las teclas "+" y "-" para configurar la hora actual
- 5. Toque sobre "OK" para guardar la elección y salir de la pantalla o "Cancelar" para salir sin guardar

#### **5.2.1.5 Sección "Información"**

En esta sección se indica la información relativa al instrumento como el modelo, el número de serie, la fecha de fabricación y la versión interna del Firmware. En la parte inferior se muestra además la referencia del espacio utilizado en la tarjeta micro SD y el que todavía está disponible para el guardado de los datos, indicado en Mb, relativo a las dimensiones de la misma

|                                       |               | $E=0.95$ $C = 12.00$ |  |
|---------------------------------------|---------------|----------------------|--|
| Conf.                                 |               | Información          |  |
| General                               | Modelo        | THT60                |  |
| E- Control                            | N/S           | 2013010042           |  |
| $\Box$ Imágenes                       | Fecha         | 2013-01-21           |  |
| $\overline{\mathbf{y}}$<br>Fecha/Hora | Versión FW    | 1.0.19               |  |
| Información<br>6)                     | Tarjeta SD    |                      |  |
|                                       | 24.3M/3716.0M |                      |  |

Fig. 20: Sección "Información" menú Configuración

En cada pantalla toque la tecla " " para volver al menú principal del instrumento.

#### **5.2.2 Menú Medida**

Toque el icono **de** para entrar en el menú "Medida" en el cual es posible habilitar/deshabilitar y definir las características de los instrumentos de medida y análisis de la temperatura. La termocámara dispone de:

- Máx. 3 Cursores de medida dinámicos
- $\triangleright$  Máx. 2 Líneas horizontal y vertical dinámicas
- Máx. 3 Áreas de medida dinámicas

#### **5.2.2.1 Configuración Cursores de medida**

En el menú Medida toque el icono " T "para habilitar/deshabilitar simultáneamente hasta 3 cursores que pueden ser libremente posicionados sobre la imagen presente en pantalla a la que se asocian las temperaturas de los puntos sobre la imagen

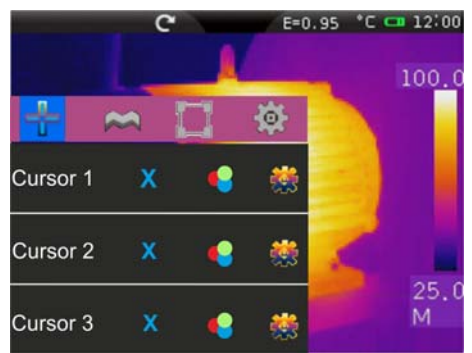

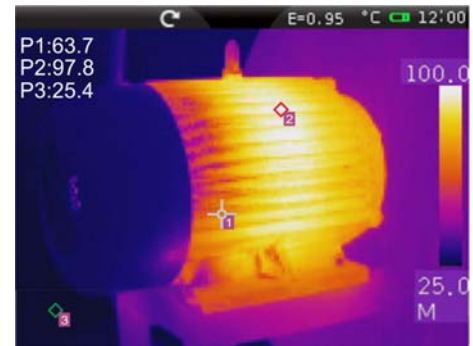

Fig. 21: Configuración cursores de medida

- 1. Toque el icono "x" para activar el cursor deseado. El icono "v" y el cursor activado aparecen en pantalla
- 2. Toque el icono " $\bullet$ " para seleccionar los modos asociables a cada cursor (vea el Fig. 22) . Están disponibles las siguientes opciones exclusivas: **Manual** (cursor libremente gestionado por el usuario), **Máx** (cursor asociado al punto más caliente de la imagen), **Mín** (cursor asociado al punto más frío de la imagen). La selección se indica con el icono "v" en pantalla

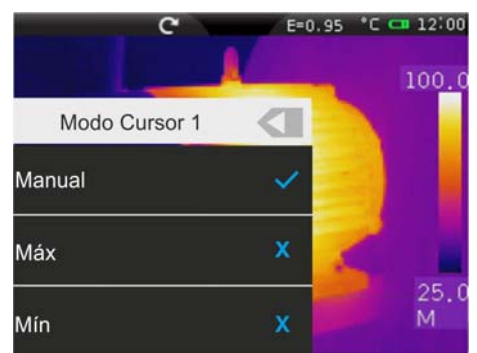

Fig. 22: Modos de medida asociados a los cursores

- 3. En modo Manual el cursor asume la forma "T" con identificador "1", "2" o "3" y la etiqueta "P1", "P2" o "P3" al lado del valor de temperatura asociado aparece en la parte superior izquierda de la pantalla. El cursor asume color rojo cuando se selecciona y puede ser desplazado sobre la imagen mientras que es de color blanco cuando se fija sobre la imagen (vea la Fig. 21)
- 4. En modo Máx el cursor asume la forma "o" en la búsqueda del punto más caliente
- 5. En modo Mín el cursor asume la forma " $\bullet$ " en la búsqueda del punto más frío

6. Toque el icono "\*\*" para la configuración de los parámetros asociados a los cursores (vea el § 5.2.2.5). La siguiente pantalla se muestra en el instrumento:

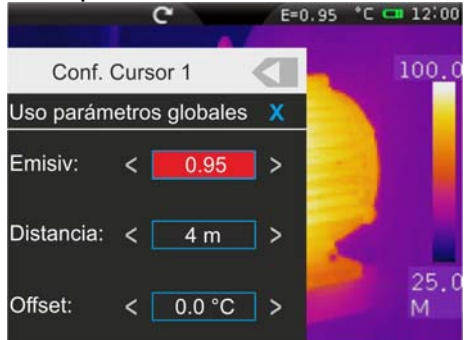

Fig. 23: Configuraciones parámetros asociados a los cursores

- 7. Toque la opción "**Uso parámetros globales**" para asociar al cursor los valores de los parámetros definidos en modo global en el instrumento (vea el § 5.2.2.5). El símbolo "• aparece en pantalla y los campos inferiores se desactivan
- 8. Con la opción precedente desactivada (vea la Fig. 23) es posible asociar a los cursores valores de los parámetros "Emisividad", "Distancia" y "Offset" distintos de los globales. A tal fin toque el campo del parámetro marcado en rojo y los símbolos "**<**" y "**>**" para disminuir o aumentar el valor respectivamente. Mantenga pulsadas las teclas para una selección rápida de los valores. Los campos de medida son los siguientes:
	- Emisividad  $\rightarrow$  0.01  $\div$  1.00
	- $\triangleright$  Distancia  $\rightarrow$  0m  $\div$  5000m
	- $\triangleright$  Offset  $\rightarrow$  -10°C  $\div$  10°C
- 9. Para el parámetro Emisividad es posible seleccionar el valor en base a una tabla integrada de los materiales más comunes. Toque el campo del parámetro. Se muestra la siguiente pantalla:

|                  |                    |      | $E=0.95$ $C = 12:00$ |
|------------------|--------------------|------|----------------------|
| Cancelar         | Selección Material |      | 100.0                |
| Personalizada    |                    |      |                      |
| Agua             |                    | 0.96 |                      |
| Acero inoxidable |                    | 0.14 |                      |
| Aluminio lamina  |                    | 0.09 |                      |
| Asfalto          |                    | 0.96 | 25.C                 |
| Cemento          |                    | 0.97 |                      |

Fig. 24: Tabla valores de emisividad materiales comunes

- 10. Desplace la pantalla tocando el material deseado o bien seleccione el texto "Personalizada" y active el símbolo "v". Toque sobre "OK" para confirmar o "Cancelar" para volver a la pantalla precedente
- 11. Toque la tecla " vara volver a la pantalla precedente

#### **5.2.2.2 Configuración Líneas de medida**

En el menú Medida tocando el icono "A es posible habilitar/deshabilitar simultáneamente 2 Líneas horizontal y vertical que pueden ser libremente posicionadas sobre la imagen para la descripción del perfil de temperatura

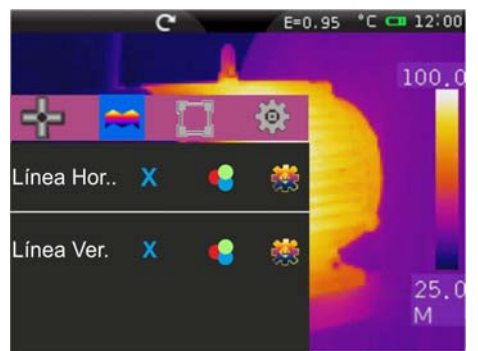

Fig. 25: Configuración Líneas de medida

1. Toque el icono "x" para activar la línea deseada. El icono "v" y la línea seleccionada aparecen en pantalla (vea la Fig. 26). Sobre cada línea aparece un cursor "<sup>\*</sup>" móvil que identifica el punto de la línea en el cual el instrumento realiza la medida de temperatura. Cada línea y su relativo cursor es arrastrable en cada posición de la imagen en pantalla. En la parte superior izquierda de la pantalla se indican las etiquetas "L1" y "L2" de las líneas y el valor de la temperatura asociado a los cursores. La línea, el cursor y la etiqueta de la línea seleccionada se muestran en color rojo mientras que es de color blanco cuando se fija sobre la imagen

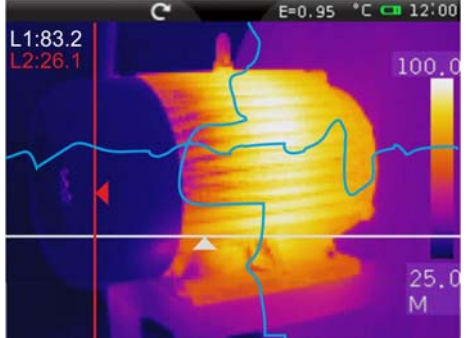

Fig. 26: Visualización líneas de medida

2. Toque el icono "<sup>•</sup> " para configurar el valor exacto en píxeles del posicionamiento del cursor de la línea en pantalla (vea la Fig. 27)

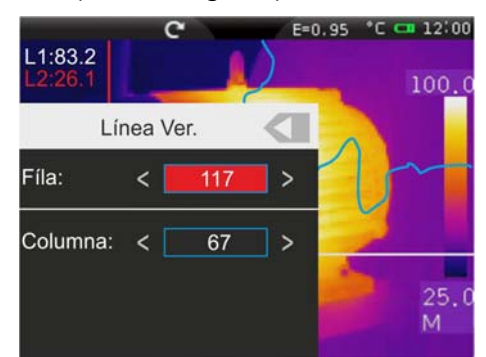

Fig. 27: Configuración posición cursor de la línea

- 3. Toque las teclas "**<**" y "**>**" para la configuración de los píxeles de línea y columna. Mantenga pulsadas las teclas para una selección rápida. Campos disponibles: **Línea [21 235]**, **Columna [5 315]**
- 4. Toque la tecla "v" para volver a la pantalla precedente

5. Toque el icono "\*\* para la configuración de los parámetros asociados a las líneas (vea el § 5.2.2.5). La siguiente pantalla se muestra en el instrumento:

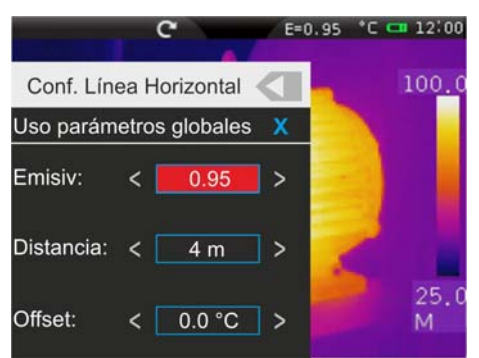

Fig. 28: Configuración parámetros asociados a la línea horizontal

- 6. Toque la opción "**Uso parámetros globales**" para asociar a la línea los valores de los parámetros definidos en modo global en el instrumento (vea el § 5.2.2.5). El símbolo "v" aparece en pantalla y los campos de abajo se desactivan
- 7. Con opción precedente desactivada (vea el Fig. 23) es posible asociar a la línea los valores de los parámetros "Emisividad", "Distancia" y "Offset" distintos de los globales. A tal fin toque el campo del parámetro marcado en rojo y los símbolos "**<**" y "**>**" para disminuir o aumentar el valor. Mantenga pulsadas las teclas para una selección rápida de los valores. Los campos de medida son los siguientes:
	- Emisividad  $\rightarrow$  0.01  $\div$  1.00
	- $\triangleright$  Distancia  $\rightarrow$  0m  $\div$  5000m
	- $\triangleright$  Offset  $\rightarrow$  -10°C  $\div$  10°C
- 8. Para el parámetro Emisividad es posible seleccionar el valor en base a una tabla integrada de los materiales más comunes. Toque el campo del parámetro. Se muestra la siguiente pantalla:

|                  |                    |      | E=0.95 °C C 12:00 |
|------------------|--------------------|------|-------------------|
| Cancelar         | Selección Material |      | 100.0             |
| Personalizada    |                    |      |                   |
| Agua             |                    | 0.96 |                   |
| Acero inoxidable |                    | 0.14 |                   |
| Aluminio lamina  |                    | 0.09 |                   |
| Asfalto          |                    | 0.96 | 25.t              |
| Cemento          |                    | 0.97 |                   |

Fig. 29: Tabla valores de emisividad materiales comunes

- 9. Desplace la pantalla tocando el material deseado o bien seleccionar el texto "Personalizada" y activar el símbolo "v". Toque sobre "OK" para confirmar o "Cancelar" para volver a la pantalla precedente
- 10. Toque la tecla "I" para volver a la pantalla precedente y sucesivamente al menú principal

#### **5.2.2.3 Configuración áreas de medida**

En el menú Medida toque el icono " $\Box$ " para habilitar/deshabilitar simultáneamente max 3 áreas que pueden ser libremente posicionadas sobre la imagen. Pueden ser asociados los valores Max, Min y Medios de los puntos internos a cada área seleccionada.

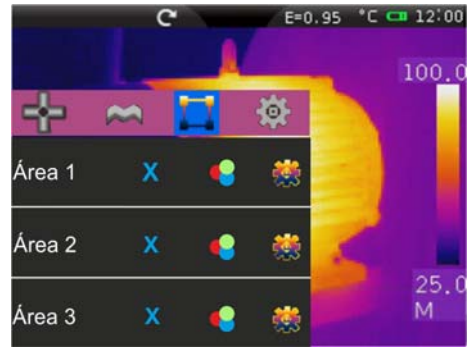

Fig. 30: Configuración áreas de medida

1. Toque el icono "x" para activar el área deseada. El icono "v" y el área activada aparecen en pantalla (vea la Fig. 31). Cada área es arrastrable en cada posición de la imagen en pantalla. En la parte superior izquierda de la pantalla se indican las etiquetas "A1H", "A1L" y "A1A" que indican respectivamente el valor Máximo, el valor Mínimo y el valor Medio de la temperatura de los puntos internos al área. Las posición del punto Max y del punto Min se indican con los iconos " $\Diamond$ " y " $\Diamond$ " sobre la imagen. El área, la etiqueta ("1", "2" y "3") y los valores Min, Max, Med del área seleccionada se muestran en color rojo mientras es de color blanco cuando se fija sobre la imagen

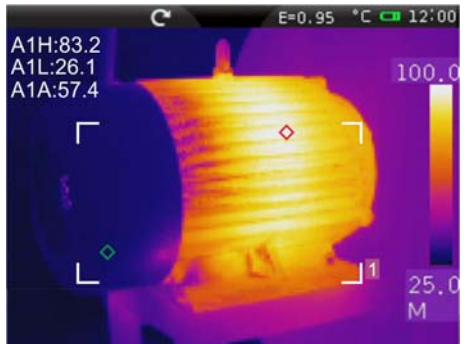

Fig. 31: Visualización área de medida

2. Toque el icono "<sup>••</sup>• para seleccionar las siguientes opciones de visualización sobre las áreas de medida (vea el Fig. 32): **Max** (valor Máximo de los puntos internos al área), **Min** (valor Minino de los puntos internos al área), **Media** (valor Medio de los puntos internos al área). La selección se indica con los iconos "v" en pantalla

|                  |                    |      | $E=0.95$ $C = 12:00$ |
|------------------|--------------------|------|----------------------|
|                  |                    |      |                      |
| Cancelar         | Selección Material |      | 100.0                |
| Personalizada    |                    |      |                      |
| Agua             |                    | 0.96 |                      |
| Acero inoxidable |                    | 0.14 |                      |
| Aluminio lamina  |                    | 0.09 |                      |
| Asfalto          |                    | 0.96 | 25.                  |
| Cemento          |                    | 0.97 |                      |

Fig. 32: Configuración parámetros asociados al área de medida

3. Toque la tecla " " para volver a la pantalla precedente

4. Toque el icono "waz" para la configuración de los parámetros asociados a las áreas (vea el § 5.2.2.5). La siguiente pantalla se muestra en el instrumento:

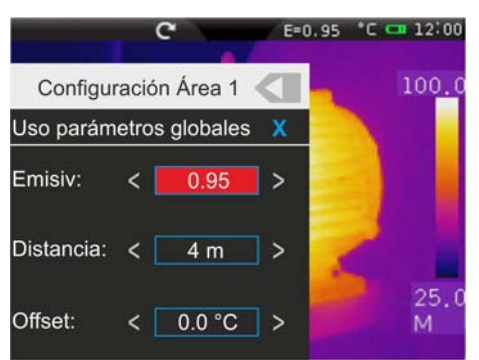

Fig. 33: Configuraciones parámetros asociados a las Áreas

- 5. Toque la opción "**Uso parámetros globales**" para asociar al área los valores de los parámetros definidos en modo global en el instrumento (vea el § 5.2.2.5). El símbolo "v" aparece en pantalla y los campos de abajo se desactivan
- 6. Con la opción precedente desactivada (vea la Fig. 23) es posible asociar al área los valores de los parámetros "Emisividad", "Distancia" y "Offset" distintos de los globales. A tal fin toque el campo del parámetro marcado en rojo y los símbolos "**<**" y "**>**" para disminuir o aumentar el valor. Mantenga pulsadas las teclas para una selección rápida de los valores. Los campos de medida son los siguientes:
	- Emisividad  $\rightarrow$  0.01  $\div$  1.00
	- $\triangleright$  Distancia  $\rightarrow$  0m  $\div$  5000m
	- $\triangleright$  Offset  $\rightarrow$  -10°C ÷ 10°C
- 7. Para el parámetro Emisividad es posible seleccionar el valor en base a una tabla integrada de los materiales más comunes. Toque el campo del parámetro. Se muestra la siguiente pantalla:

|                  |                    |      | $E=0.95$ $C = 12:00$ |
|------------------|--------------------|------|----------------------|
| Cancelar         | Selección Material |      | 100.0                |
| Personalizada    |                    |      |                      |
| Agua             |                    | 0.96 |                      |
| Acero inoxidable |                    | 0.14 |                      |
| Aluminio lamina  |                    | 0.09 |                      |
| Asfalto          |                    | 0.96 | 25.C                 |
| Cemento          |                    | 0.97 |                      |

Fig. 34: Tabla valores de emisividad materiales comunes

- 8. Desplace la pantalla tocando el material deseado o bien seleccionando el texto "Personalizada" y activando el símbolo "v". Toque sobre "OK" para confirmar o "Cancelar" para volver a la pantalla precedente
- 9. Toque la tecla " " para volver a la pantalla precedente y sucesivamente al menú principal

#### **5.2.2.4 Configuraciones Menú Medida**

En el Menú Medida tocando el icono " " es posible definir:

- Las configuraciones globales de los parámetros de corrección de la medida de temperatura
- > Las configuraciones generales de los parámetros de medida
- La configuración de las alarmas en la medida de temperatura

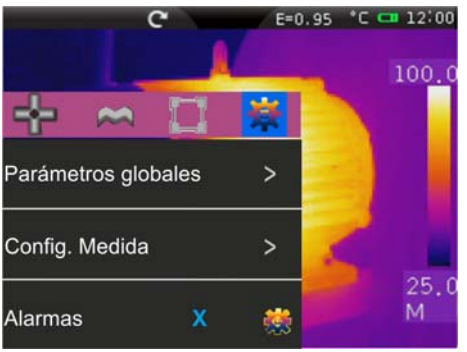

Fig. 35: Configuraciones Menú Medida

Configuración parámetros globales

1. Toque el texto "**Parámetros globales**". La siguiente pantalla se muestra en el instrumento:

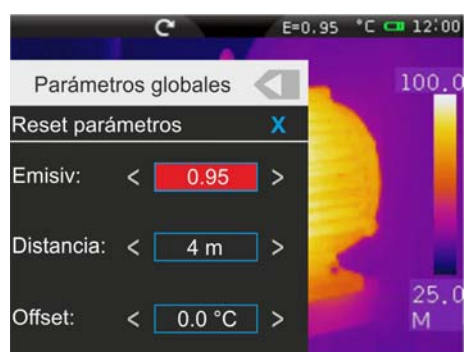

Fig. 36: Configuraciones Parámetros globales

- 2. Configure los valores de los parámetros globales "Emisividad", "Distancia" y "Offset" (vea el § 5.2.2.5) relativos al objeto medido tocando los campos relativos (vea la Fig. 36)
- 3. Para el parámetro Emisividad es posible seleccionar el valor en base a una tabla integrada de los materiales más comunes. Toque el campo del parámetro. Se muestra la siguiente pantalla:

|                  |                    |      | $E=0.95$ C $C = 12:00$ |
|------------------|--------------------|------|------------------------|
| Cancelar         | Selección Material |      | 100.0                  |
| Personalizada    |                    |      |                        |
| Agua             |                    | 0.96 |                        |
| Acero inoxidable |                    | 0.14 |                        |
| Aluminio lamina  |                    | 0.09 |                        |
| Asfalto          |                    | 0.96 | 25.0                   |
| Cemento          |                    | 0.97 |                        |

Fig. 37: Tabla valores de emisividad materiales comunes

4. Toque el campo "**Reset parámetros**" para reiniciar las condiciones por defecto en el instrumento. Se muestra la siguiente pantalla:

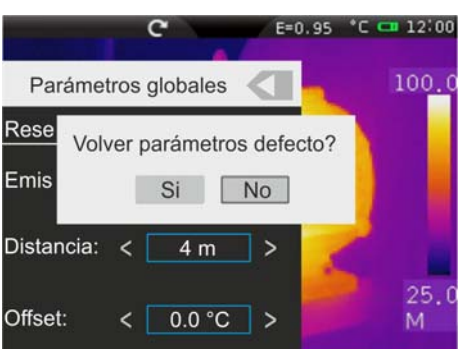

Fig. 38: Reinicio de las condiciones por defecto del instrumento

5. Toque la tecla "Si" para reiniciar las condiciones por defecto (vea el Tabla 1) o la tecla "No" para anular la operación

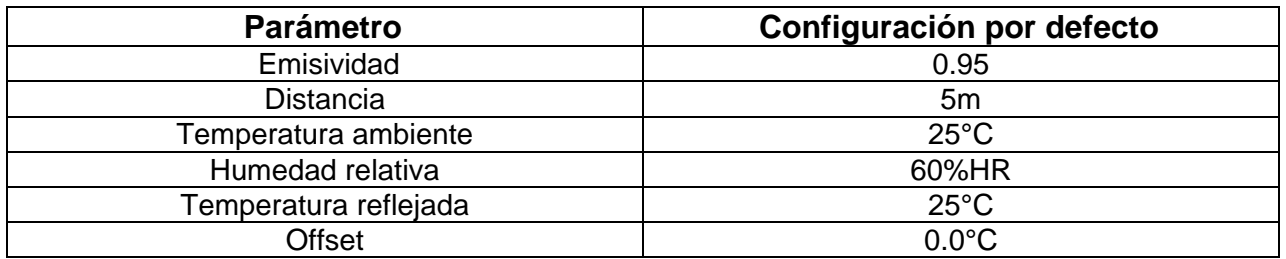

Tabla 1: Configuración por defecto de la termocámara

#### Configuración parámetros generales de medida

1. Toque el texto "**Config. Medida**". La siguiente pantalla se muestra en el instrumento:

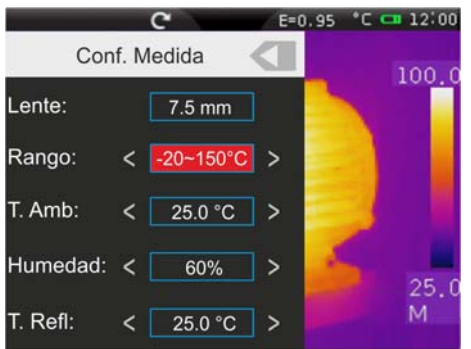

Fig. 39: Configuración parámetros generales de medida

- 2. Los parámetros cuyo rango está comprendido entre los símbolos "**<**" y "**>**" son configurables por el usuario
	- **Eente** → Indicación del tipo de lente IR montada en el instrumento. Este parámetro se modifica automáticamente por el instrumento cambiando la lente. Opciones posibles: **7.5mm** (por efecto), **11mm**, **22mm**, **33mm** (THT60)
	- **Exango** → Indicación del campo de medida de la temperatura. Opciones: -20°C ÷  $150^{\circ}$ C y 0  $\div$  400 $^{\circ}$ C
	- **E. Amb:** → Configuración temperatura ambiente. Campo medida **-40°C** ÷ 125°C
	- **Humedad** Configuración humedad relativa. Campo medida **1%HR 100%HR**
	- **E.Refl.** → Configuración Temperatura reflejada (vea el § 5.2.2.5). Campo: -100°C ÷ **2000°C**
- 3. Toque la tecla "vara volver a la pantalla precedente

#### Configuración alarmas sobre la medida

1. Toque el icono " " del texto "**Alarmas**". La siguiente pantalla se muestra en el instrumento:

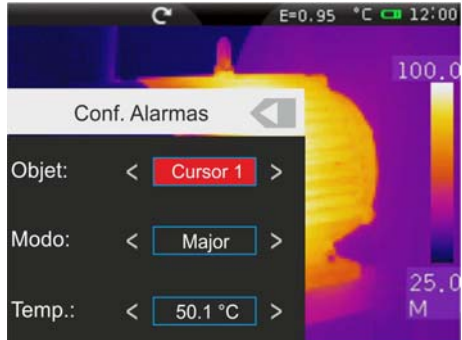

Fig. 40: Configuración condiciones de alarmas sobre la medida

- 2. Los parámetros cuyo rango está comprendido entre los símbolos "**<**" y "**>**" son configurables por el usuario
	- $\triangleright$  Objeto  $\rightarrow$  Permite la selección de uno de los 3 cursores de medida (vea el § 5.2.2.1) presentes en el instrumento a los que asociar la condición de alarmas sobre la medida de temperatura. Opciones posibles: **Cursor 1**, **Cursor 2** o **Cursor 3**
	- **EXIMODO** → Permite definir el tipo de umbral de alarmas en función de la medida de la temperatura. Opciones posibles: **Menor**, **Mayor**, **Igual**
	- $\triangleright$  **Temp.**  $\rightarrow$  Permite de configurar el valor del umbral de temperatura asociada al tipo de modo seleccionado. Campo de medida **-20°C 400°C**

#### **5.2.2.5 Parámetros de control de la medida de temperatura**

La termocámara permite realizar correcciones sobre el valor medido de la temperatura por parte de las herramientas (Puntos, Líneas y Áreas) en los siguientes modos:

- $\triangleright$  Modo Global  $\rightarrow$  los valores de los parámetros de control asociados a todos los instrumentos son definidos en modo generalizado
- $\triangleright$  Modo Personalizado  $\rightarrow$  cada instrumento interno puede independientemente asumir valores de los parámetros control distintos en función de las elecciones del usuario

#### **Parámetro Emisividad**

A fin de realizar de las medidas de temperatura precisas es importante definir el valor correcto de la emisividad  $(\varepsilon)$ , que representa la capacidad de un cuerpo de emitir radiación infrarroja, en función del tipo de material del que está compuesto el objeto medido. La Tabla 2 muestra los valores de la emisividad para materiales más comunes. La emisividad asume valores comprendidos entre 0 (espejo o superficie perfectamente reflectantes) y 1 (cuerpo negro perfectamente irradiante) La mayor parte de las superficies barnizadas o oxidadas tienen un valor de emisividad del orden de 0.95.

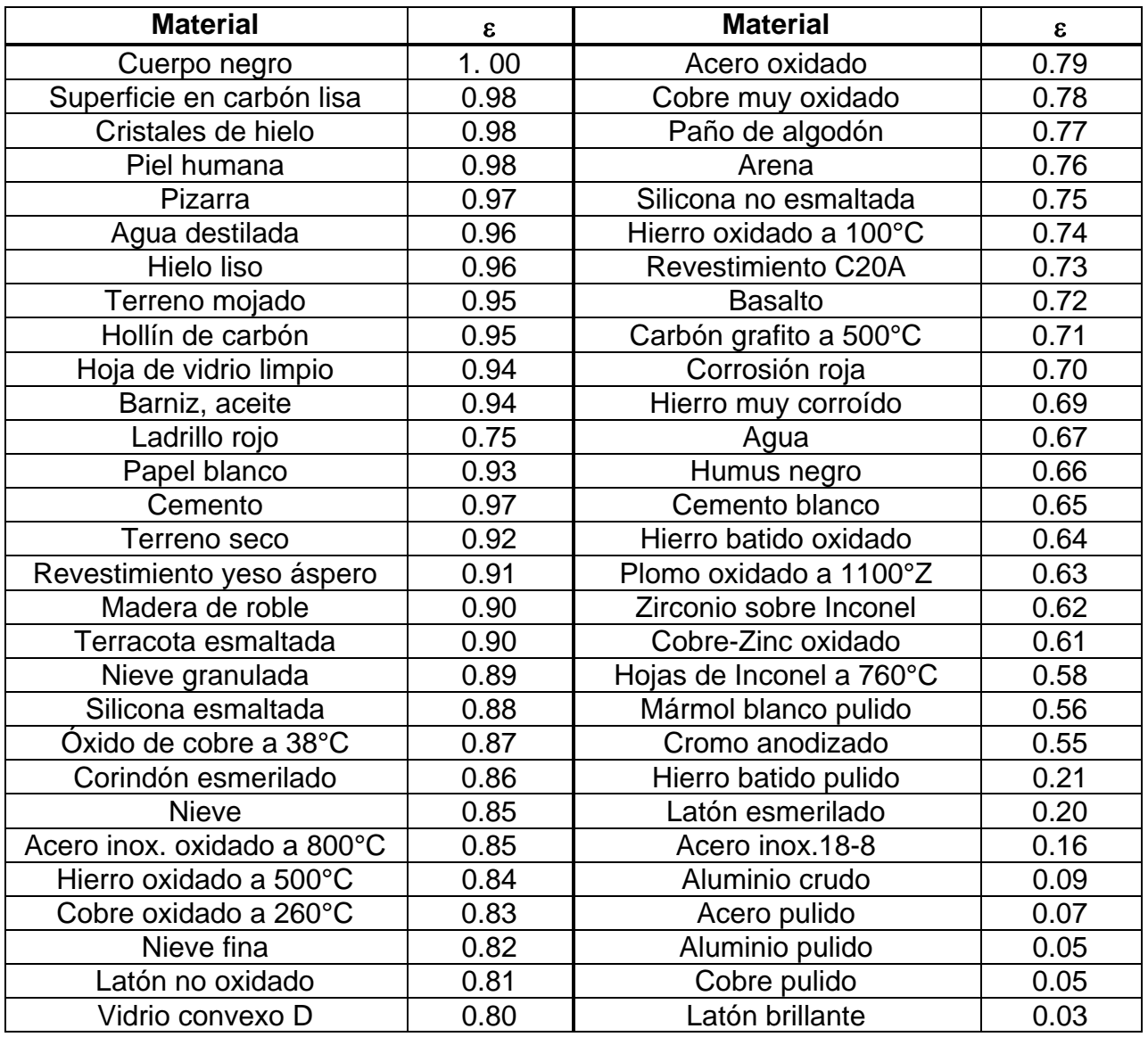

Tabla 2: Valores de emisividad de materiales típicos

Asociado a cada instrumento de control (Puntos, Líneas, Áreas) aparece una tabla interna para seleccionar el valor de emisividad de materiales comunes además de definir un valor personalizado de la misma (vea el § 5.2.2.1, § 5.2.2.2 y § 5.2.2.3)

#### **Parámetros Temperatura Reflejada y Temperatura ambiente**

Los objetos con una baja emisividad pueden reflejar energía infrarroja proveniente de objetos adyacentes que se suma a la del mismo objeto causando posibles errores sobre la medida. En diversas situaciones existen fuentes de calor con temperatura más elevada a la que está en contacto estrecho con el objeto en examen. En tal caso es necesario realizar una compensación de esta energía reflejada insertando el valor presunto de la temperatura de la fuente adyacente en la termocámara. En la mayor parte de las aplicaciones la temperatura reflejada es idéntica a la temperatura ambiente y esto tiene efectos insignificantes sobre la medida de temperatura sobre objetos con alta emisividad.

Temperatura ambiente configurable en el campo: **–40°C 125.0°C** Temperatura reflejada configurable en el campo: **–100°C 2000.0°C**

#### **Parámetro Offset**

Este parámetro puede ser configurado si, en modo Automático, se tiene la certeza de los valores que deben asumir los niveles de temperatura asociados a la paleta de colores (vea el § 5.2.3.3). En tal caso los niveles se aumentan o disminuyen con respecto a la cantidad insertada en tal campo.

Offset configurable en el campo: **-10°C 10.0°C**

#### **Parámetro Distancia**

Este parámetro identifica la distancia entre la termocámara y el objeto medido. En la mayor parte de las aplicaciones los niveles de temperatura asociados a la paleta de colores (vea el § 5.2.3.3) son influenciados en modo no significativo por pequeñas variaciones de la distancia, por lo tanto es posible dejar al valor por defecto este parámetro si tener errores apreciables sobre la medida. Para distancias superiores a los 300m es posible tener variaciones > 1°C en los niveles de temperatura.

Distancia configurable en el campo: **0m 5000m**

#### **Parámetro Humedad relativa**

Este parámetro identifica el valor de la humedad relativa del ambiente en el cual se realiza la medida. En la mayor parte de las aplicaciones los niveles de temperatura asociados a la paleta de colores (vea el § 5.2.3.3) son influenciados en modo no significativo por pequeñas variaciones de la humedad, por lo tanto es posible dejar al valor por defecto este parámetro sin tener errores apreciables sobre la medida

Humedad relativa %HR: configurable en el campo: **1% 100%** 

## **5.2.3 Menú Imagen**

Toque el icono **para entrar en el menú "Imagen"**, en el cual es posible:

- Configurar el tipo de visualización de la imagen IR y visible en pantalla (THT60)
- $\triangleright$  Definir las paletas de colores asociadas a la imagen IR
- $\triangleright$  Configurar el nivel de temperatura de la imagen y el modo de la imagen
- Definir las características Isoterma del instrumento

### **5.2.3.1 Configuración tipo de visualización (THT60)**

En el Menú Imagen tocando el icono "**DE**" es posible definir el tipo de visualización deseada en pantalla, escogiendo entre las opciones:

- $\triangleright$  **IR**  $\rightarrow$  visualización solo imagen IR (vea el Fig. 41)
- $\triangleright$  Visible  $\rightarrow$  Visualización solo imagen visible (vea el Fig. 42)
- **IR FUSION VIS**  $\rightarrow$  Visualización imagen visible en el interior de la imagen IR con posibilidad de elegir la posición a los lados de la pantalla (vea el Fig. 43)
- $\triangleright$  **VIS FUSION IR**  $\rightarrow$  Visualización imagen IR en el interior de la imagen Visible con posibilidad de elegir la posición a lados de la pantalla (vea el Fig. 44)
- **EX** IR MIX VIS → Visualización imagen visible en el centro/toda la pantalla de la imagen IR con posibilidad de elegir el porcentaje de nivel visible (vea el Fig. 45)
- $\triangleright$  **VIS MIX IR**  $\rightarrow$  Visualización imagen IR en el centro/toda la pantalla de la imagen visible con posibilidad de elegir el porcentaje de nivel IR (vea el Fig. 46)

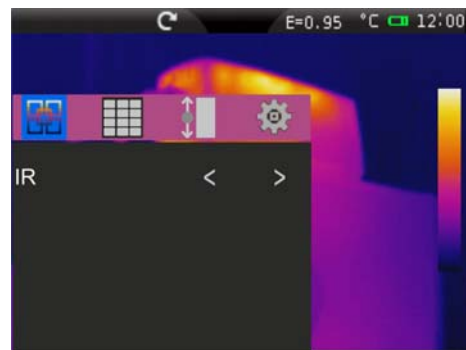

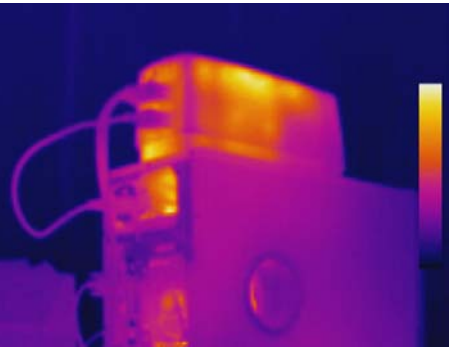

Fig. 41: Configuración y visualización imagen IR

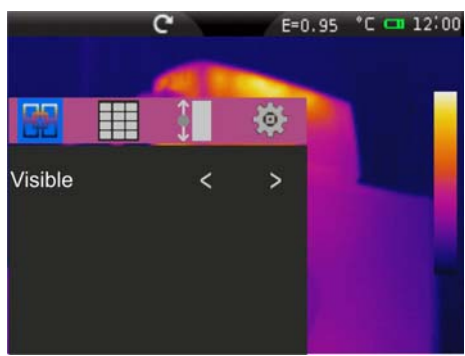

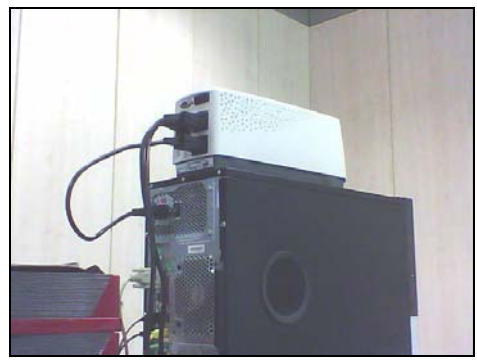

Fig. 42: Configuración y visualización imagen visible

Fig. 43: Configuración y visualización imagen IR\_FUSION\_VIS

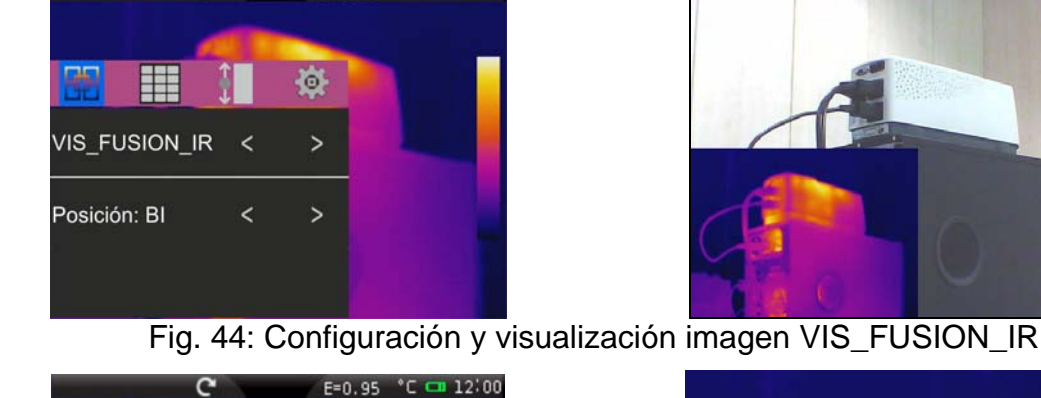

嶺

 $\overline{ }$ 

 $\overline{ }$ 

 $\overline{ }$ 

 $\overline{\phantom{a}}$ 

 $\overline{\phantom{a}}$ 

 $\overline{\left( \right)}$ 

Ħ

IR\_MIX\_VIS

Medida: Mitad

Percent: 90%

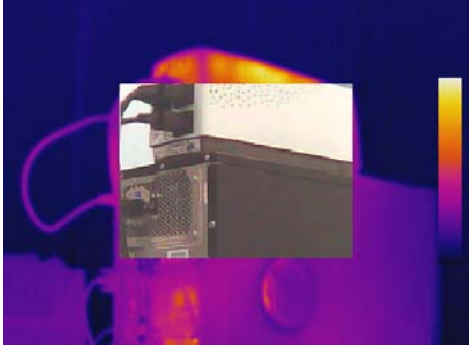

Fig. 45: Configuración y visualización imagen IR\_MIX\_VIS

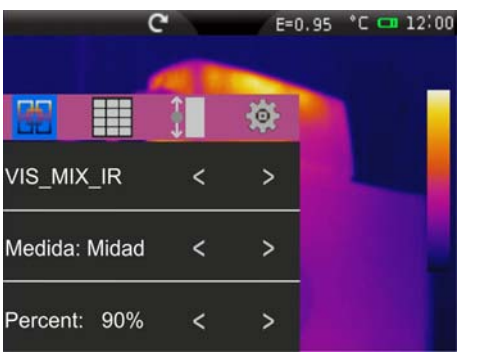

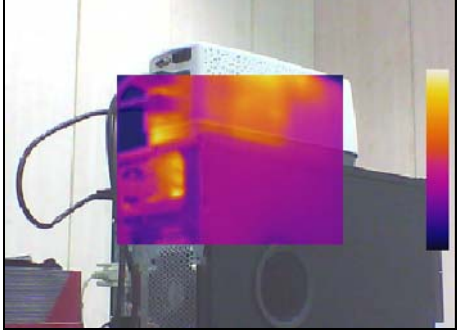

Fig. 46: Configuración y visualización imagen VIS\_MIX\_IR

- 1. Toque los símbolos "**<**" y "**>**" para seleccionar el tipo de visualización deseada
- 2. En los modos "**IR\_FUSION\_VIS**" y "**VIS\_FUSION\_IR**" toque los símbolos "**<**" y "**>**" para la selección de la posición entre las opciones: "**BD**" (parte inferior derecha), "**BI**" (parte inferior izquierda), "**AD**" (parte superior derecha) y "**AI**" (parte superior izquierda)
- 3. En los modos "**IR\_MIX\_VIS**" y "**VIS\_MIX\_IR**" toque los símbolos "**<**" y "**>**" para la selección de las dimensiones del recuadro interno en el texto "Medida entre las opciones "**Mitad**" y "**Entera**" y el porcentaje del nivel de IR o Visible en el texto "Porcentual" con campo: **0% 100%**

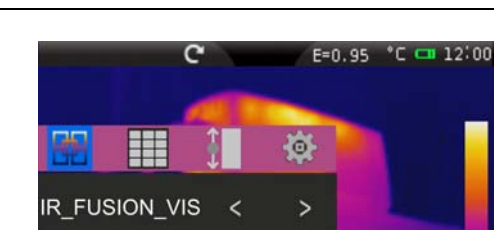

 $\overline{a}$ 

 $\overline{ }$ 

E=0.95 °C cm 12:00

Posición: BD

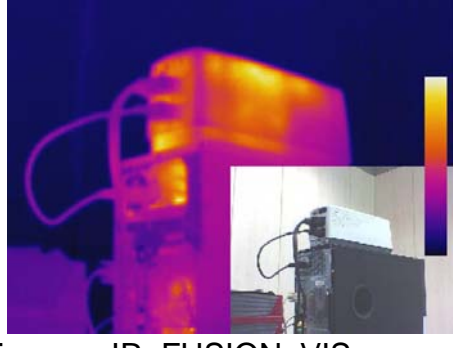

#### **5.2.3.2 Configuración paleta colores**

En el Menú Imagen toque el icono "**| para seleccionar el tipo de paleta de colores** asociable a la imagen IR escogiendo entre las opciones:

- **Ealeta Estándar** → permite la elección entre 8 paletas estándar distintas
- **Paleta Usuario**  $\rightarrow$  permite definir hasta 10 paletas personalizadas (2 fijas + 8 completamente personalizables) por el usuario (utilizable **sólo en modo Manual** – vea el § 5.2.3.3)

#### Paleta Estándar

1. Toque el texto "**Paleta Estándar**". La siguiente pantalla se muestra en el instrumento:

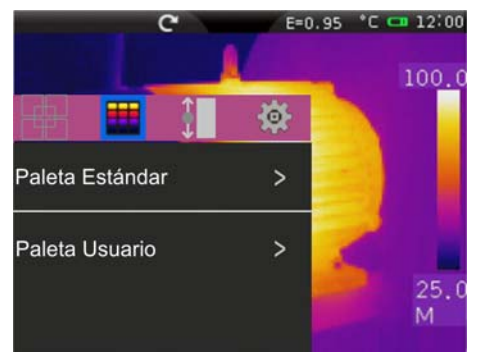

|              |                 | $E = 0.95$ | $^{\circ}$ C $-$ 12:00 |
|--------------|-----------------|------------|------------------------|
| Cancelar     | Paleta Estándar |            | 100.0                  |
| Hierro       |                 |            |                        |
| Arcoiris     |                 |            |                        |
| Gris         |                 |            |                        |
| Gris Inverso |                 |            |                        |
| Sepia        |                 |            | 25.U                   |
|              |                 |            |                        |

Fig. 47: Configuración paleta estándar

- 2. Desplace con el dedo todo el largo de la tabla a fin de individuar la opción deseada y activar el símbolo "v". Toque sobre "OK" para confirmar o "Cancelar" para volver a la pantalla precedente. Note la presencia de los colores de la paleta en la parte inferior de la pantalla. Las siguientes paletas estándar están disponibles:
	- Hierro, Arco Iris, Gris, Gris Inverso, Sepia, Azul\_Rojo, Calor\_Frío, Pluma

#### Paleta Usuario

1. **En modo Manual** toque el texto "**Paleta Usuario**". La siguiente pantalla se muestra en el instrumento:

| c               |   | E=0.95 °C CI 12:00 | c                          | E=0.95 °C C= 12:00 |
|-----------------|---|--------------------|----------------------------|--------------------|
|                 |   | 100.0              | Cancelar<br>Paleta Usuario | 100.0              |
| Ŧ               | 焱 |                    | Custom1                    |                    |
| Paleta Estándar |   |                    | Custom <sub>2</sub>        | <b>R</b>           |
| Paleta Usuario  | > |                    |                            |                    |
|                 |   | 25.0<br>М          |                            | 25.0<br>M          |

Fig. 48: Configuración paleta Usuario

2. El instrumento dispone de dos paletas indicadas como "**Custom1**" y "**Custom2**" que son libremente personalizables, pero no eliminables. Estas paletas tienen un color gris por defecto

OK Cancela

O P

Enter

K M

- 3. Toque una de las dos paletas para seleccionarlas activando el símbolo " $\checkmark$ "
- 4. Toque durante **aproximadamente 2 segundos** la línea correspondiente a la paleta seleccionada. Se muestra la siguiente pantalla:

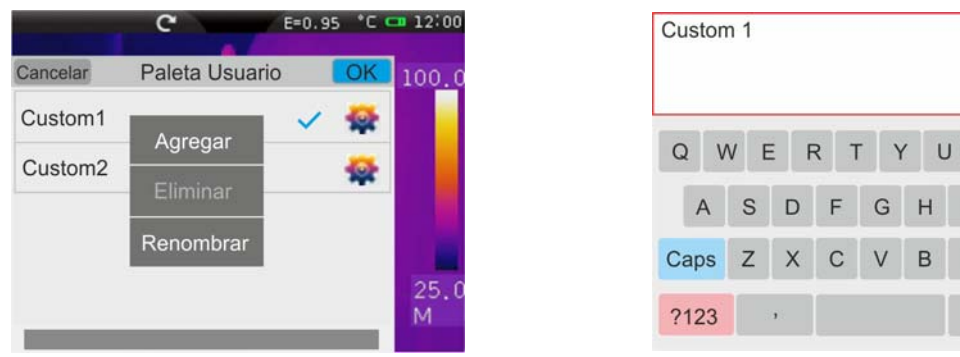

Fig. 49: Personalización del nombre de la paleta Usuario

- 5. Toque el texto "**Renombrar**" para modificar el nombre de la paleta (Max 8 carácteres). Un teclado virtual interno se muestra en pantalla (vea el Fig. 49). Confirme con "OK" la operación
- 6. Toque el texto "**Agregar**" para agregar más paletas personalizables (vea el Fig. 50). Es posible añadir un **máximo** de **8 paletas** además de las dos presentes por defecto. Toque el texto "**Eliminar**" para borrar las paletas personalizables a excepción de las dos presentes por defecto

|                     |                | $E=0.95$ $C = 12.00$ |       |
|---------------------|----------------|----------------------|-------|
| Cancelar            | Paleta Usuario |                      | 100.0 |
| Custom <sub>1</sub> |                |                      |       |
| Custom <sub>2</sub> |                |                      |       |
| Custom <sub>3</sub> |                |                      |       |
| Custom4             |                |                      |       |
| Custom <sub>5</sub> |                |                      |       |

Fig. 50: Inserción de nuevas paletas Usuario

7. Toque el icono " " para la definición completa de la personalización. Se muestra la siguiente pantalla:

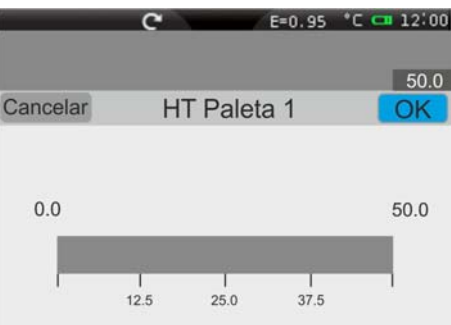

Fig. 51: Personalización colores paleta Usuario – Paso 1

8. La pantalla muestra la paleta por defecto en color gris uniforme con marcadores de subdivisión en 4 partes en el campo de temperatura por defecto igual a **0.0°C/F (MIN) 50.0°C/F (MAX)** con valores de: **12.5**, **25.0** y **37.5**

60.0

OK

60.0

 $49.8$ 

9. **Toque el valor MIN 0.0 y/o el valor MAX 50.0**. Las siguientes pantallas se muestran en el visualizador

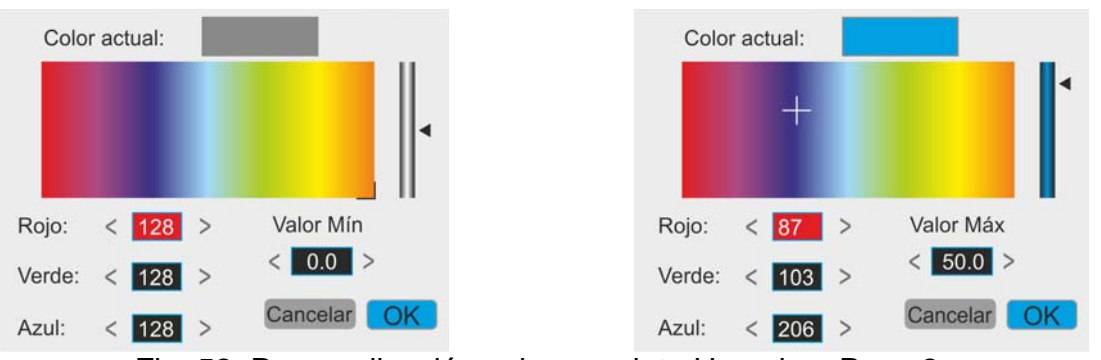

Fig. 52: Personalización colores paleta Usuario – Paso 2

- 10. Toque los símbolos "**<**" y "**>**" para configurar:
	- **Valor Min:** El valor mínimo del campo de temperatura manual en el intervalo de medida del instrumento: **-20°C 400°C**
	- **E** Valor Max: → El valor máximo del campo de temperatura manual en el intervalo de medida del instrumento: **-20°C 400°C**
	- Los valores de los colores asociados al **modelo RGB** (Rojo, Verde, Azul) comprendidos entre **0 255**. La configuración es posible tanto insertando los valores numéricos, como tocando los cursores " $+$ " y " $\blacktriangleleft$ " sobre el espectro de los colores y observando el efecto resultante sobre la barra posicionada en la parte superior de la pantalla (vea el Fig. 52 – parte derecha)
- 11. Confirme con "OK" la operación o "Cancelar" para salir sin guardar y volver a la pantalla precedente
- 12. Arrastre los 4 marcadores de subdivisión del campo de temperatura a lo largo de la barra hasta obtener los valores de temperatura intermedios deseados (vea el Fig. 53 – parte derecha)

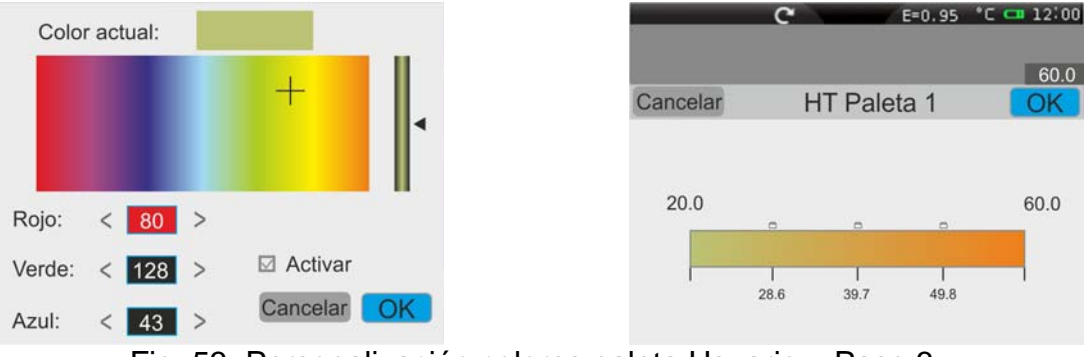

Fig. 53: Personalización colores paleta Usuario – Paso 3

- 13. Toque los marcadores de subdivisión para configurar:
	- Los valores de los colores asociados al **modelo RGB** (Rojo, Verde, Azul) comprendidos entre **0 255**. La configuración es posible tanto insertando los valores numéricos, como tocando los cursores " $+$ " y " $\blacktriangleleft$ " sobre el espectro de los colores y observando el efecto resultante sobre la barra posicionada en la parte alta de la pantalla (vea el Fig. 53 – parte izquierda)
	- > Activación del marcador con signo "√" en el campo "**Activa**". El símbolo "□" aparece sobre la barra de la paleta (vea el Fig. 53 – parte derecha)
- 14. Confirme con "OK" la operación o "Anular" para salir sin guardar y volver a la pantalla precedente

#### **5.2.3.3 Configuración regulación temperatura imagen**

En el Menú Imagen tocando el icono " **"** " es posible seleccionar el modo de regulación de la temperatura asociada a la imagen encuadrada en pantalla. Las siguientes opciones están disponibles:

- **EXA** Modo **Automático (Auto) →** los niveles mínimo y máximo de temperatura del objeto encuadrado en pantalla y asociados a la paleta de colores son establecidos automáticamente por el instrumento y varían dinámicamente moviendo el mismo. Esta opción (por defecto), utilizable en la mayor parte de los casos, permite una óptima visualización de la imagen IR en condiciones de temperaturas equitativamente distribuidas en el interior de la misma
- $\triangleright$  Modo **Histograma (HG)**  $\rightarrow$  los niveles mínimo y máximo de temperatura del objeto encuadrado en pantalla son siempre definidos automáticamente, como en el modo Auto, por parte del instrumento pero en tal caso se resaltan particularmente las zonas de la imagen en las cuales los valores de las temperaturas son muy distintas de las de las zonas adyacentes
- $\triangleright$  Modo **Manual (M)**  $\rightarrow$  los niveles mínimo y máximo de temperatura del objeto encuadrado en pantalla son configuradas manualmente por el usuario, quien puede asociar eventualmente una paleta de colores personalizada. Este modo, particularmente útil para identificar claramente sólo algunas zonas de la imagen, se aconseja en caso de operaciones de termografía avanzadas
- 1. Toque los símbolos "**<**" y "**>**" para configurar los modos Automático o Histograma. Se muestran las siguientes pantallas. Los mensajes "**Auto**" y "**IG**" aparecen en la parte inferior de la paleta colores

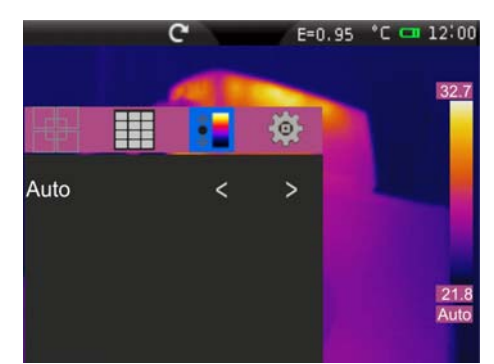

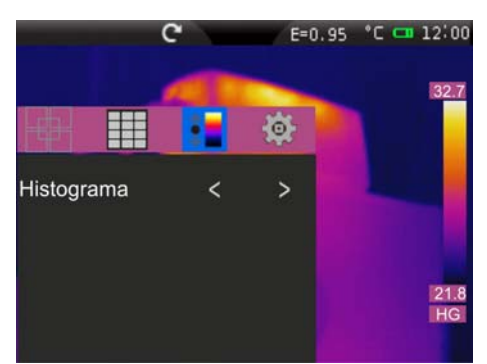

Fig. 54: Configuración modos Automático y Histograma

2. Toque los símbolos "**<**" y "**>**" para configurar el modo Manual. Se muestra la siguiente pantalla:

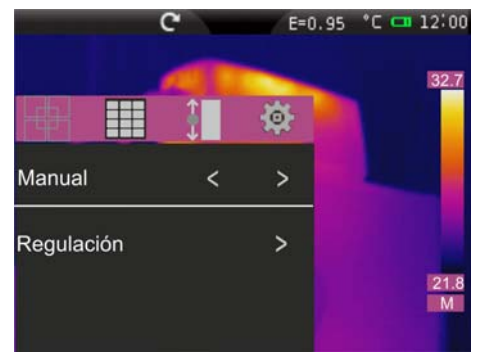

Fig. 55: Configuración modo Manual

3. Toque el texto "**Regulación**". El instrumento muestra la pantalla siguiente:

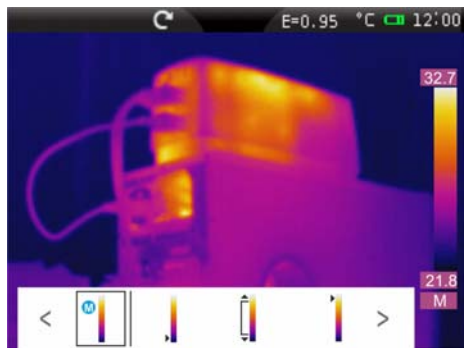

Fig. 56:Selección modalidad de temperatura

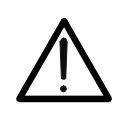

La pantalla de la Fig. 56 es muestrada también, como un acceso directo, llegando los valores de nivel alto o bajo presente en los extremos de la paleta de colores en la parte derecha del visualizador

**ATENCION** 

- 4. Toque la icona " i para la impostación del modo de regulación. Toque los símbolos "**<**" y "**>**" para la selección de modo Automatico (**A**), Manual (**M**) o Histograma (**H**)
- 5. Toque la icona "," o la icona " " para la impostación independiente de la regulación, respectivamente de nivel bajo o alto de temperatura. Toque los símbolos "**<**" y "**>**"para realizar la regulación del campo de temperatura asociado a la paleta de colores hasta alcanzar el efecto deseado (vea Fig. 57). La regulación de los niveles mínimo y máximo ocurre con un intervalo fijo definido por el instrumento y no modificable y la paleta de colores pasa a un color blanco

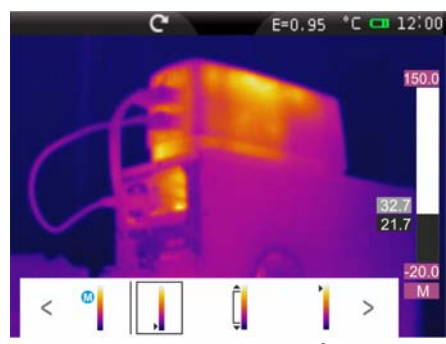

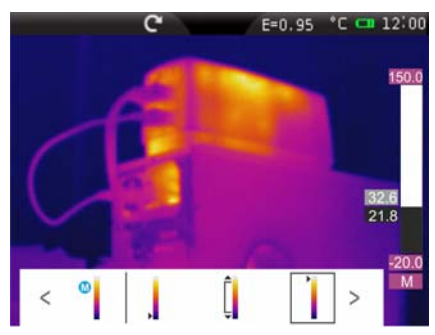

Fig. 57: Regulación independiente nivel alto e bajo de temperatura

6. Toque la icona "<sup>"</sup> " para la impostación simultánea de nivel bajo y alto de temperatura. Toque los símbolos "**<**" y "**>**" para realizar la regulación del campo de temperatura asociado a la paleta de colores hasta alcanzar el efecto deseado (vea Fig. 58)

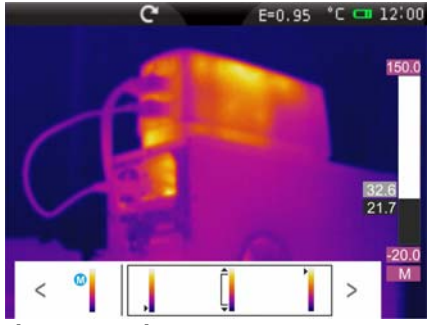

Fig. 58: Regulación simultánea nivel alto e bajo de temperatura

7. Al término de la regulación la paleta de colores reasume el aspecto original con los valores de los niveles mínimo y máximo deseados. Toque el visualizador para salir

#### **5.2.3.4 Configuración función Isoterma**

En el Menú Imagen toque el icono " para seleccionar la función Isoterma y además activar una función de limpieza de la pantalla. Las siguientes opciones están disponibles (vea la Fig. 59)

- **Isoterma**  $\rightarrow$  permite activar la función Isoterma y definir sus características
- $\triangleright$  Limpiar pantalla  $\rightarrow$  permite limpiar la pantalla de cualquier símbolo

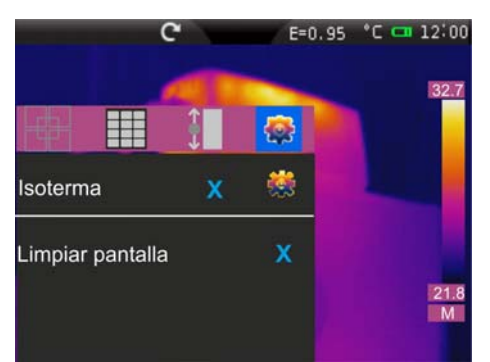

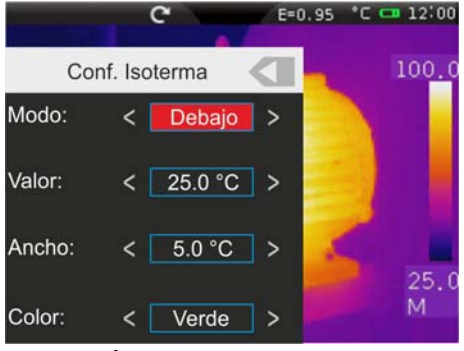

Fig. 59: Configuraciones instrumento Isoterma

- 1. Toque el texto "**Isoterma**" o el símbolo "x" para activar la función Isoterma. El icono "v" se muestra en pantalla
- 2. Toque el icono "<sup>\*\*</sup>" para la definición de las características de la Isoterma. Se muestra la pantalla de Fig. 59. El significado de los textos es el siguiente:
	- $\triangleright$  **Modo**  $\rightarrow$  define del tipo de Isoterma. Las opciones disponibles son:
		- **Entre**  $\rightarrow$  el instrumento muestra los puntos de la imagen con temperatura comprendida entre: [*Valor ÷ Valor + Interv*.] con color establecido por el usuario
		- **Encima**  $\rightarrow$  el instrumento muestra los puntos de la imagen con temperatura mayor de *Valor + Interv* con color establecido por el usuario
		- **Debajo**  $\rightarrow$  el instrumento muestra los puntos de la imagen con temperatura menor de *Valor* con color establecido por el usuario
	- $\triangleright$  Valor  $\rightarrow$  define el valor de la temperatura inicial al que hace referencia la Isoterma. Campo de medida **-19.5°C 399.5°C**
	- $\triangleright$  **Ancho**  $\rightarrow$  define el valor del intervalo de temperatura de offset respecto al valor inicial de temperatura. Campo de medida **-1.0°C 420.0°C**
	- **Example in Section** el color de la Isoterma. Opciones posibles: **Negro, Verde, Blanco, ≥** defined, **Trans. (Trasparente)**
- 3. Toque la tecla "ville para volver a la pantalla precedente
- 4. Toque el texto "**Limpiar pantalla**" para activar la completa limpieza de la pantalla de cualquier símbolo (opción aconsejada con el uso de la herramienta Isoterma)
- 5. Toque el visualizador para salir dalla función Isoterma

#### **5.2.4 Menú Cámara**

En esta sección es posible realizar las siguientes operaciones:

- Fijar las imágenes en pantalla
- Guardar las imágenes en el interior de la tarjeta micro SD
- $\triangleright$  Realizar anotaciones de voz en fase de guardado de la imagen
- $\triangleright$  Realizar anotaciones de texto en fase de guardado de la imagen

#### **5.2.4.1 Fijado de la imagen en pantalla y guardado**

Una imagen IR en pantalla puede ser guardada en la tarjeta micro SD insertada en el instrumento después de ser fijada en pantalla. Opere como sigue:

- 1. Inserte la tarjeta micro SD en la ranura del instrumento. El icono "**I in del ritto de la del content**a en la parte superior izquierda de la pantalla
- 2. Pulse la tecla **T** (Disparador) para fijar una imagen IR en pantalla. El símbolo " " aparece en la parte superior de la pantalla, el icono "<sup>o</sup>" aparece en la parte inferior de la pantalla y el icono " $\omega$ " asume el color azul pleno " $\omega$ " (vea la Fig. 60 – parte

derecha). El mismo resultado se obtiene tocando el icono " **O** " en el menú general v tocando el icono " $\bigcirc$ " (vea la Fig. 60 – parte izquierda). Toque el icono " $\bigcirc$ " y posteriormente la tecla **T** para salir de la función de Hold

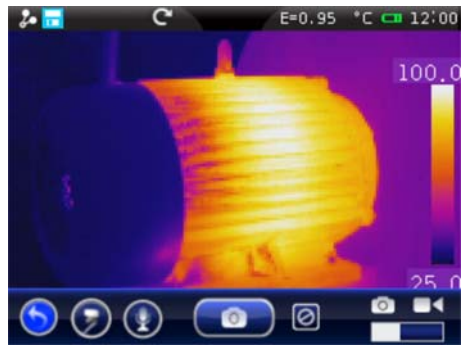

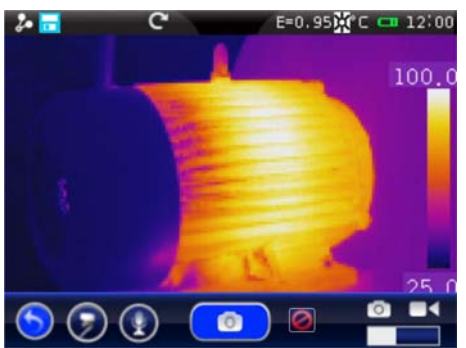

Fig. 60: Fijado de la imagen en pantalla y guardado

3. Toque el icono " " o bien pulse nuevamente la tecla **T** para guardar la imagen presente en pantalla. La imagen es guardada con nombre "AAMMDD\_xxxxT" en el cual "AA = Año", "MM = Mes", "DD = Día" y "xxxx = número progresivo del guardado. Tal indicación aparece durante un instante en pantalla

#### **5.2.4.2 Anotación de voz**

El instrumento permite, durante las operaciones de guardado de la imagen, la inserción de un comentario de voz grabado por el usuario (máx. 60s para cada imagen) en el modo siguiente:

1. Realice el guardado de una imagen de acuerdo con el procedimiento descrito en el § 5.2.4.1). Al término de la operación la situación del instrumento se muestra en la Fig. 61 – Parte izquierda)

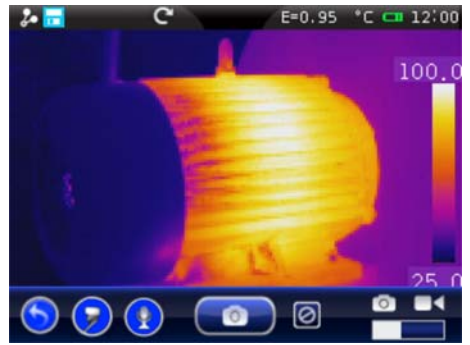

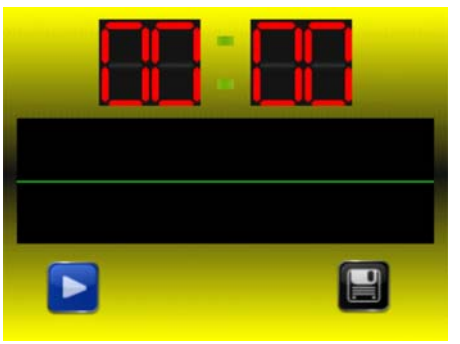

Fig. 61: Inserción anotación de voz

- 2. Toque el icono " $\mathbb{Q}$ ". La pantalla de Fig. 61 Parte derecha se muestra en pantalla
- 3. Inserte el conector jack de los auriculares en dotación en el instrumento (vea la Fig. 4 Parte 17)
- 4. Toque el icono " $\blacktriangleright$ " para iniciar la grabación de la anotación de voz
- 5. Hable con el micrófono presente sobre los auriculares conectados al instrumento durante el tiempo deseado
- 6. Toque el icono " $\Box$ " para terminar la grabación. La siguiente pantalla se muestra (vea la Fig. 62 – Parte izquierda):

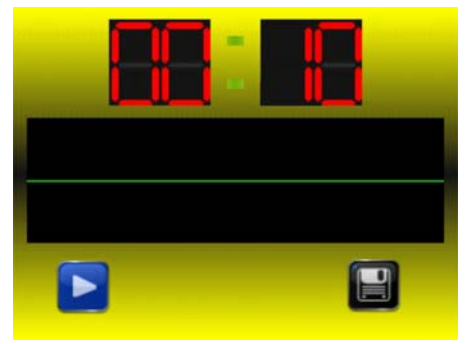

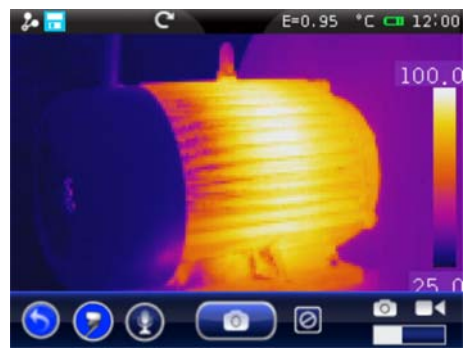

Fig. 62: Finalización anotación de voz

- 7. Toque el icono "**E**" para guardar la anotación de voz asociada a la imagen guardada con anterioridad o la tecla " $\Box$ " para salir sin guardar. El instrumento muestra la pantalla de Fig. 62 – Parte derecha y está listo para un nuevo guardado de la imagen
- 8. Para oir la anotación de voz vea el § 5.2.5

#### **5.2.4.3 Anotación de texto**

El instrumento permite, durante las operaciones de guardado de la imagen, la inserción de un comentario de texto insertado por el usuario (eventualmente asociado con la anotación de voz) en el modo siguiente:

1. Realice el guardado de una imagen de acuerdo con el procedimiento descrito en el § 5.2.4.1). Al término de la operación la situación del instrumento se muestra en la Fig. 63 – Parte izquierda)

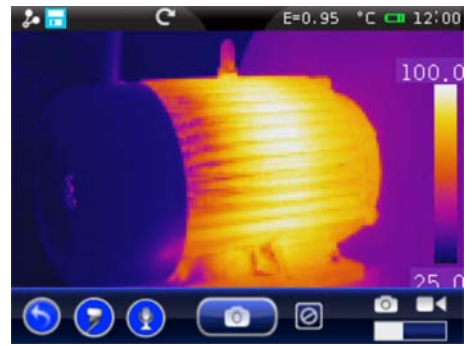

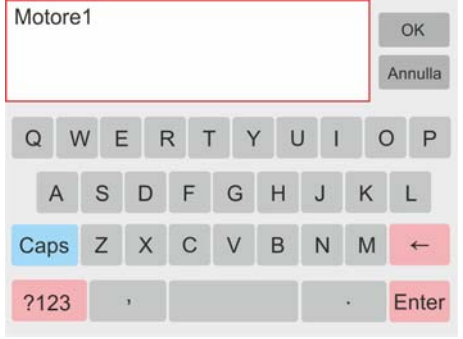

Fig. 63: Inserción anotación de texto

- 2. Toque el icono " $\bullet$ ". La pantalla de Fig. 63 Parte derecha se muestra en pantalla
- 3. Inserte el comentario de texto deseado usando el teclado virtual
- 4. Toque la tecla "OK" sobre el teclado para confirmar el comentario de texto asociado a la imagen guardada con anterioridad o la tecla "Anular" para salir sin guardar el comentario
- 5. Para volver a ver la anotación de texto vea el § 5.2.5

#### **5.2.4.4 Realización video IR**

El instrumento permite realizar y guardar en el interior de la tarjeta micro SD también video IR en el modo siguiente:

1. Toque el icono "  $\bigcirc$  " en el menú general y desplace el icono " " " hacia la derecha. Se muestra la siguiente pantalla (vea la Fig. 64 – Parte izquierda)

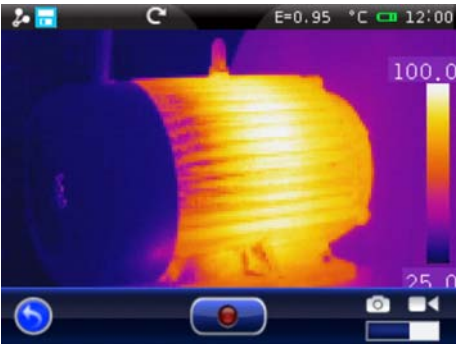

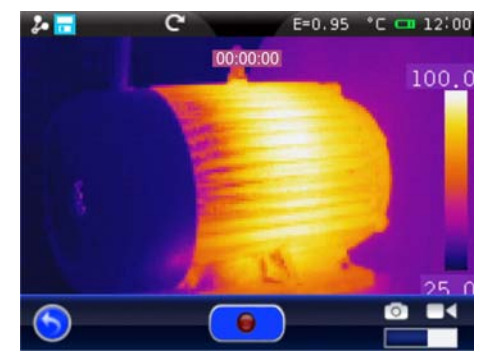

Fig. 64: Grabación video IR

- 2. Toque el icono "  $\bullet$ " para iniciar la grabación del video IR. El icono se convierte en "  $\Theta$ " y la indicación de la duración del video en términos de "HH:MM:SS" aparece sobre la parte superior de la pantalla (vea la Fig. 64 – Parte derecha)
- 3. Toque nuevamente el icono "  $\bullet$  " para terminar el video y quardarlo automáticamente en la tarjeta micro SD
- 4. Toque el icono "<sup>o</sup>" para salir de la función y volver al menú principal

#### **5.2.5 Menú Galería**

En esta sección es posible rellamar y volver a ver en pantalla la galería de las imágenes IR guardadas en la tarjeta micro SD insertada en el instrumento. En la misma sección es posible volver a ver y oír respectivamente las anotaciones de texto y de voz realizadas durante el guardado de las imágenes.

1. Toque el icono "in en el menú principal. Se muestra la siguiente pantalla (vea la Fig. 65 – Parte izquierda)

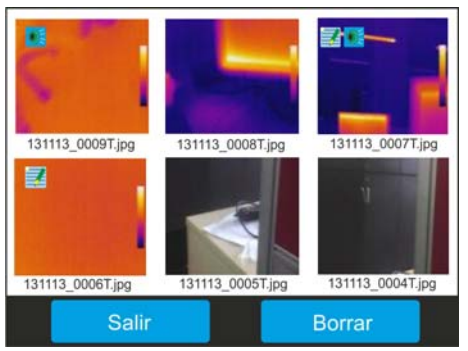

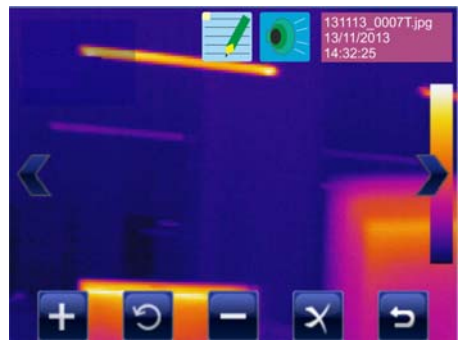

Fig. 65: Rellamada en pantalla imágenes guardadas

- 2. Las imágenes guardadas se muestran en dimensiones reducidas en el interior de la galería por orden de Fecha en el cual han sido guardadas Desplace lateralmente el dedo sobre el visualizador para cambiar de pantalla en caso de galería con muchas imágenes guardadas
- 3. Los iconos " y " " eventualmente presentes sobre las imágenes indican la presencia respectivamente de anotaciones de voz y de texto guardadas con la imagen
- 4. Toque una imagen de la galería para volver a verla. Se muestra la pantalla de Fig. 65 Parte derecha. El significado de los símbolos presentes es el siguiente:
	- $\triangleright$  "  $\blacktriangle$ "  $\blacktriangleright$ "  $\rightarrow$  permiten pasar de una imagen a otra
	- $\triangleright$  " $\pm$ "  $\rightarrow$  permite agrandar el zoom de la imagen. Manteniendo pulsado el icono el Zoom aumenta de modo continuo. Toque el icono " para salir de la pantalla reiniciando la normal visualización.
	- > " $\rightarrow$   $\rightarrow$  permite disminuir el zoom de la imagen. Manteniendo pulsado el icono el Zoom disminuye de modo continuo. Toque el icono ">" para salir de la pantalla reiniciando la normal visualización
	- > "<sup>o</sup>" > permite la rotación de la imagen en sentido horario. Arrastre la imagen en pantalla para moverla eventualmente. Toque el icono "**D**" para salir de la pantalla reiniciando la normal visualización
	- > " → permite salir de la sección volviendo a la pantalla precedente
	- $\triangleright$  " $\cancel{\times}$ "  $\rightarrow$  permite borrar la imagen seleccionada. El instrumento muestra un mensaje como confirmación de la operación
- 5. Toque el icono " ", Se muestra la siguiente pantalla (vea la Fig. 66 Parte izquierda)

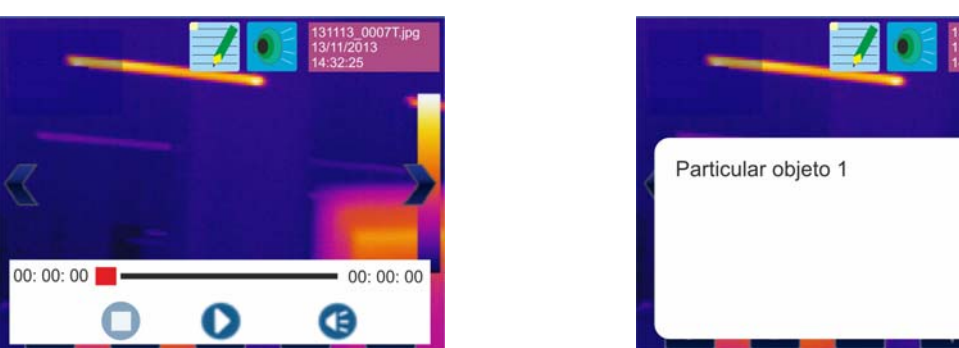

Fig. 66: Visualización anotación de voz y de texto

- 6. Inserte el conector jack de los auriculares en dotación con el instrumento (vea la Fig. 4 – Parte 17) y póngase los auriculares
- 7. Toque el icono " $\bigcirc$ " para reproducir la anotación de voz asociada a la imagen
- 8. Toque el icono "<sup>1</sup>" para regular el volumen de la grabación
- 9. Toque el icono " $\bigcirc$ " para terminar la reproducción en cualquier momento
- 10. Toque el icono " <sup>1</sup>" para visualizar la anotación de texto. Se muestra la pantalla de Fig. 66 – Parte derecha
- 11. Pulse la tecla " $\Box$ " para volver a la galería de las imágenes
- 12. Toque el icono "**Salir**" para salir y volver al menú principal

#### **5.2.5.1 Borrado de imágenes**

El instrumento permite el borrado de las imágenes de la siguiente forma:

- $\triangleright$  Toque el icono "  $\triangleright$ " con la imagen rellamada en pantalla (vea el § 5.2.5)
- En el interior de la galería después de la oportuna selección en el modo siguiente:
- 1. Toque el icono "**Borrar**" en el interior de la galería de imágenes. Se muestra la pantalla siguiente (vea el Fig. 67 – Parte derecha):

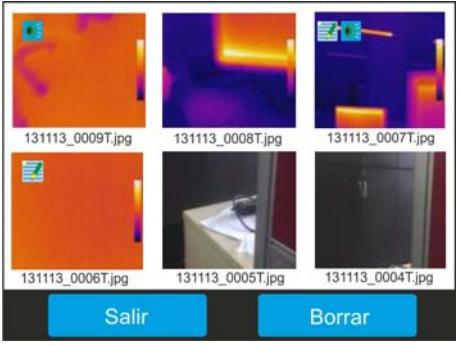

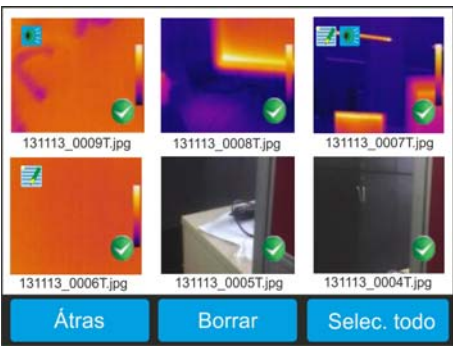

Fig. 67: Selección y borrado de las imágenes

- 2. Toque cada imagen o el icono "**Selec. todo**" para la selección de todas las imágenes de la galería. El icono "V" se muestra sobre las imágenes seleccionadas
- 3. Toque nuevamente las imágenes individuales o el icono "**Deselec. todo**" para la deselección de todas las imágenes de la galería. El icono "v" desaparece de la pantalla
- 4. Toque el icono "**Borrar**" para realizar definitivamente el borrado de las imágenes seleccionadas (el instrumento no muestra ningún mensaje como confirmación de la operación)
- 5. Toque el icono "**Atrás**" para volver a la pantalla precedente
- 6. Toque el icono "**Salir**" para salir y volver al menú principal

#### **5.2.6 Menú Video**

En esta sección es posible rellamar y volver a ver en pantalla la galería de los video IR (formato MPEG4) guardados en la tarjeta micro SD insertada en el instrumento.

1. Toque el icono "Le en el menú principal. Se muestra la siguiente pantalla (vea el Fig. 68 – Parte izquierda)

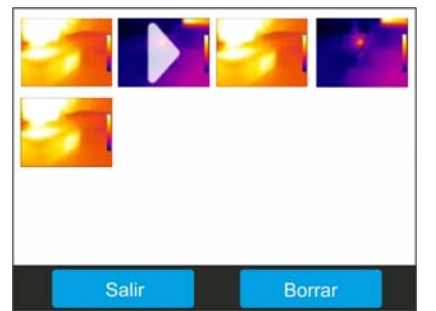

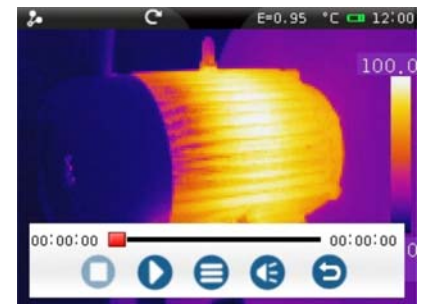

Fig. 68: Rellamada en pantalla video IR guardados

- 2. Los videos IR guardados se muestran en dimensiones reducidas en el interior de la galería. Desplace lateralmente el dedo sobre el visualizador para cambiar la pantalla en caso de galería con muchos videos guardados. El primer video a la izquierda es el último guardado
- 3. Inserte el conector jack de los auriculares en dotación con el instrumento (vea la Fig. 4 – Parte 17) y póngase los auriculares
- 4. Toque el icono del video de la galería para volver a verlo. El video seleccionado tiene un símbolo ">" delante. Se muestra la pantalla de Fig. 68 – Parte derecha. El significado de los símbolos presentes es el siguiente:

- " $\bigcirc$ "  $\rightarrow$  Reproducción del video IR " $\bigcirc$ "  $\rightarrow$  Detiene la reproducción del video IR
- $\mathbf{C}^*$   $\mathbf{D}^*$   $\rightarrow$  Poner en pausa el video IR  $\mathbf{C}^*$   $\rightarrow$  Regulación volumen grabación
	-
- " $\bigoplus$ "  $\rightarrow$  Vuelta a la galería de los video IR " $\bigoplus$ "  $\rightarrow$  Vuelta al menú principal

#### **5.2.6.1 Borrado de un video IR**

El instrumento permite el borrado de los videos IR en el modo siguiente:

1. Toque el icono "**Borrar**" en el interior de la galería de video IR. Se muestra la pantalla siguiente (vea el Fig. 69 – Parte derecha):

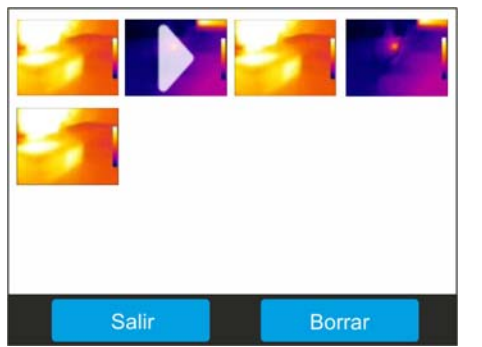

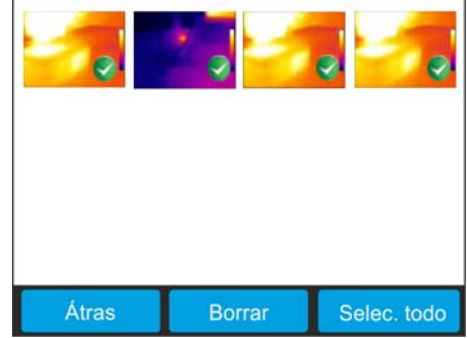

Fig. 69: Selección y borrado de los video IR

- 2. Toque un video o el icono "**Selec. todo**" para la selección de todos los videos de la galería. El icono "V" se muestra sobre los videos seleccionados
- 3. Toque nuevamente el video o el icono "**Deselec. todo**" para la deselección de todos los videos de la galería. El icono "V" desaparece de la pantalla
- 4. Toque el icono "**Borrar**" para borrar definitivamente los video seleccionados (el instrumento no muestra ningún mensaje como confirmación de la operación)
- 5. Toque el icono "**Atrás**" para volver a la pantalla precedente
- 6. Toque el icono "**Salir**" para salir y tornare al menú principal

#### **5.3 USO DEL INSTRUMENTO**

Para un uso típico del instrumento haga referencia al siguiente procedimiento:

1. Encienda el instrumento manteniendo pulsada la tecla " $\bigcup$ " durante 3 segundos. Después de aproximadamente 20 segundos de autotest interno el instrumento muestra la normal pantalla de medida. El instrumento muestra una pantalla inicial como la de Fig. 70

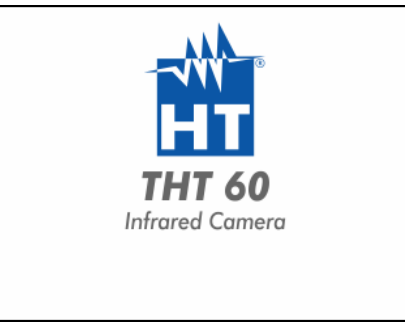

Fig. 70: Pantalla inicial

2. El instrumento emplea aproximadamente 30 segundos para estar completamente operativo. Durante este período de tiempo realiza una autocalibración pudiéndose oír el ruido de las conmutaciones internas

#### **ATENCIÓN**

La secuencia de autocalibración se inicia en el encendido del instrumento y continúa durante el normal funcionamiento de la termocámara en el cual cada tanto la imagen se bloquea durante algunos instantes a fin de eliminar los errores de offset. El efecto audible de conmutaciones de las partes internas no constituye un problema del instrumento.

- 3. Antes de cada medida efectúe un correcto enfoque de la termocámara a fin de evitar una medida demasiado poco precisa y una baja calidad de la imagen guardada (vea el § 5.1.1)
- 4. Para medidas precisas de temperatura asegúrese que la superficie del objeto en prueba sea siempre mayor que la superficie efectivamente medible por el instrumento expresada por su campo visual (FOV = Field Of View). El instrumento tiene un campo visual igual a 30° x 23° y una resolución del sensor de 160x120 (19200) píxeles (vea la Fig. 71) **160 pxl**

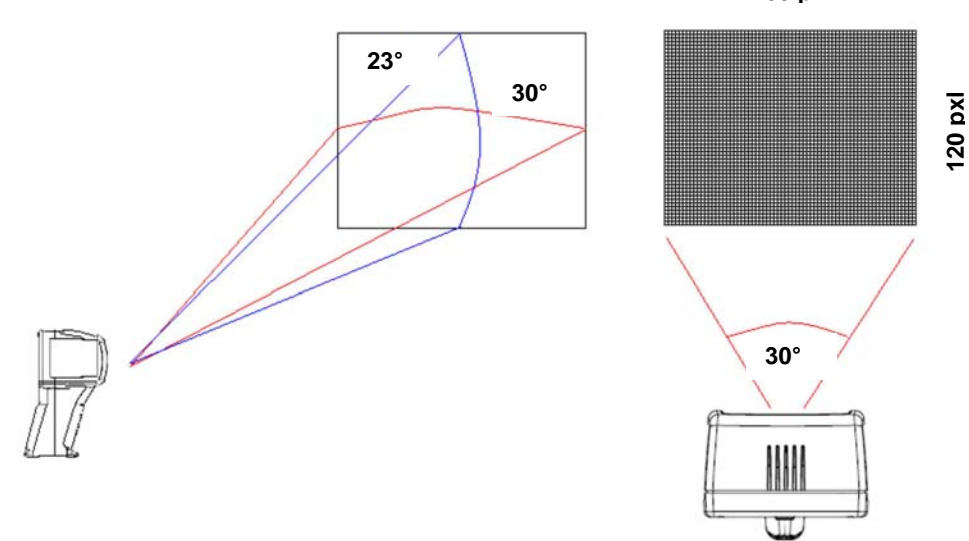

Fig. 71: Representación del campo visual (FOV) del instrumento

A continuación se muestra la representación de la proporción D (distancia del objeto)/S (superficie del objeto) del instrumento con lente de 7.5mm instalada

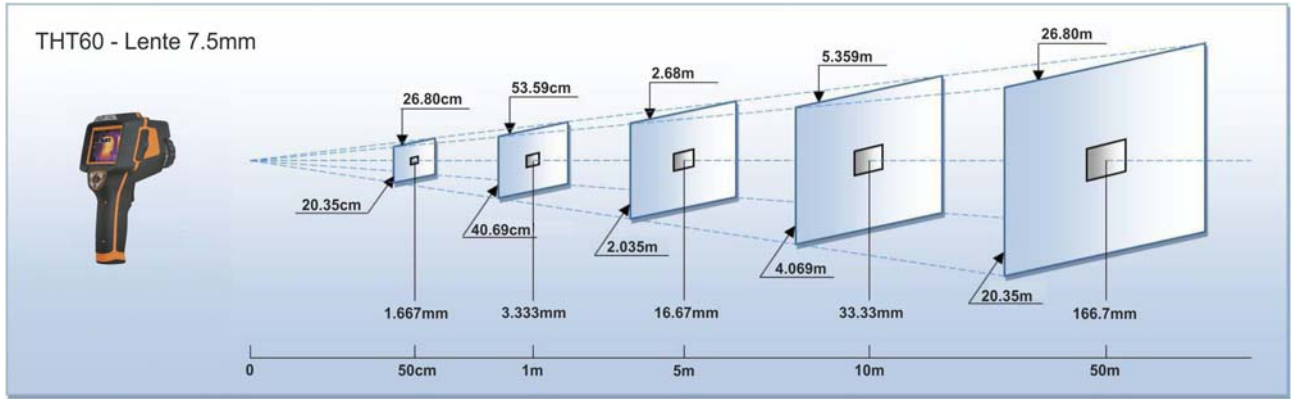

Fig. 72: Representación de la proporción D/S del instrumento

En la cual se puede notar como el parámetro IFOV (Campo visual instantáneo = resolución geométrica del instrumento = dimensión del píxel individual del sensor IR) sea igual a 3.33mm a la distancia de 1m del instrumento desde el objeto medido. Esto significa que el instrumento es capaz de realizar medidas correctas de temperatura a la distancia de 1m sobre objetos con dimensiones no inferiores a 3.33mm

- 5. La aplicación típica de las termocámaras es aquella en la cual es necesario obtener una diferencia de temperatura entre dos objetos adyacentes en cuanto tal análisis es a menudo suficiente para identificar anomalías en los instrumentos eléctricos, mecánicos, etc.. En tales situaciones, en las cuales no es estrictamente necesaria una medida precisa de temperatura, se puede configurar a "1" el valor de la emisividad (vea el § 5.2.2.5), no hay que considerar la superficie del objeto, la distancia del mismo y el campo visual). Por el contrario, si hace falta efectuar medidas precisas (por ejemplo la temperatura de un motor eléctrico) es necesario configurar en modo correcto los parámetros descritos en los parágrafos precedentes.
- 6. Realice la correcta configuración del campo de temperatura de la imagen (vea el § 5.2.1) definiendo los valores adecuados en función de las temperaturas MIN y MAX obtenidas en el interior del área medida
- 7. Encuadre los objetos en prueba utilizando eventualmente el puntero láser (vea el § 4.2.5). El instrumento muestra en pantalla las indicaciones de las temperaturas asociadas a los cursores de medida
- 8. Utilice la tecla **T** (vea el § 5.2.4.1) para bloquear la imagen en pantalla y guardarla en la memoria interna del instrumento o en la tarjeta micro SD externa. El instrumento guarda las imágenes en modo secuencial con nombre de archivo "AAMMGG\_xxxxT". Inserte eventuales anotaciones de voz (vea el § 5.2.4.2) o de texto (vea el § 5.2.4.3) sobre la imagen guardada
- 9. Toque el icono " $\Box$ " para volver a ver las imágenes guardadas (vea el § 5.2.5)

### **5.4 TRANSFERENCIA DE LAS IMÁGENES/VIDEO IR AL PC**

El instrumento permite guardar las imágenes/video IR en el interior de una tarjeta micro SD externa y transferirlas al PC con el uso del cable USB ambos proporcionados en dotación. Opere como sigue:

- 1. Inserte la tarjeta micro SD en el instrumento en la parte lateral (vea la Fig. 4 Parte 19)
- 2. Conecte el cable USB al instrumento (vea la Fig. 4 Parte 16) y al PC o bien utilice el adaptador de tarjetas micro SD/SD proporcionado en dotación si dispone de un lector de tarjetas SD instalado en el PC
- 4. En el interior de "**Recursos de ordenador**" busque el disco removible asociado a la tarjeta micro SD y copie los archivos "AAMMGG\_xxxxT.JPG" de las imágenes IR o los archivos "AAMMGG\_xxxxV.MP4" de los video IR deseados en una carpeta del PC contenidos en dos carpetas separadas en el interior de la tarjeta micro SD

#### **5.5 SALIDA VIDEO**

La salida de video disponible en el instrumento (vea la Fig. 4 – Parte 15) hace posible la visualización de la imagen IR capturada sobre un monitor externo o dispositivo de grabación de video capaz de gestionar sistemas de tipo PAL o NTSC. Para la conexión del instrumento opere como sigue:

- 1. Encienda el instrumento
- 2. Toque el icono " $\ddot{\ddot{\mathbf{m}}}$ " y configure el tipo de sistema PAL o NTSC (vea § 5.2.1.1)
- 3. Conecte el instrumento al monitor o dispositivo externo grabador usando el cable video proporcionado en dotación
- 4. Encienda el monitor o dispositivo externo
- 5. Verificar la presencia de la imagen IR en la pantalla del instrumento y en el monitor o dispositivo externo con la gestión simultánea de las operaciones
- 6. Ejecutar la detección/monitoreo de la imagen en el monitor o dispositivo externo
- 7. Al término de las operaciones seleccionar la opcione "**Off**" en el instrumento (vea § 5.2.1.1), apague el monitor o dispositivo externo y desconecte el cable de video del instrumento

## **6 USO DEL SOFTWARE THTLINK**

El software "THTLink" es utilizable para el análisis de las imágenes guardadas en la tarjeta micro SD insertada en el instrumento.

#### **6.1 REQUISITOS MÍNIMOS DEL SISTEMA**

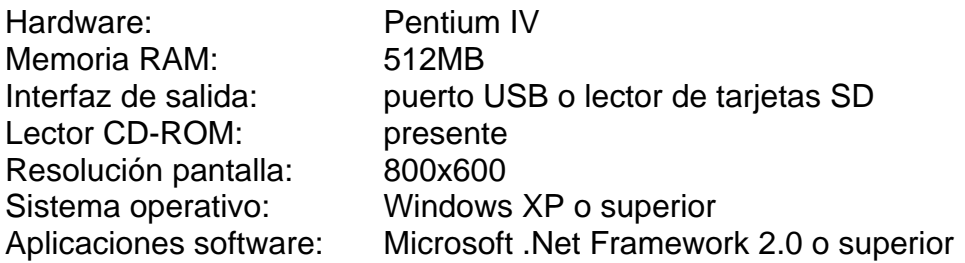

#### **6.2 INSTALACIÓN DEL SOFTWARE THTLINK**

- 1. Inserte el CD-ROM de instalación en el lector su PC
- 2. Ejecute el archivo "**THTLink.exe**" presente en el interior del CD-ROM y siga el procedimiento guiado de instalación

#### **6.3 CARACTERÍSTICAS PRINCIPALES DEL SOFTWARE THTLINK**

Con el programa lanzado la siguiente pantalla inicial se muestra en el PC

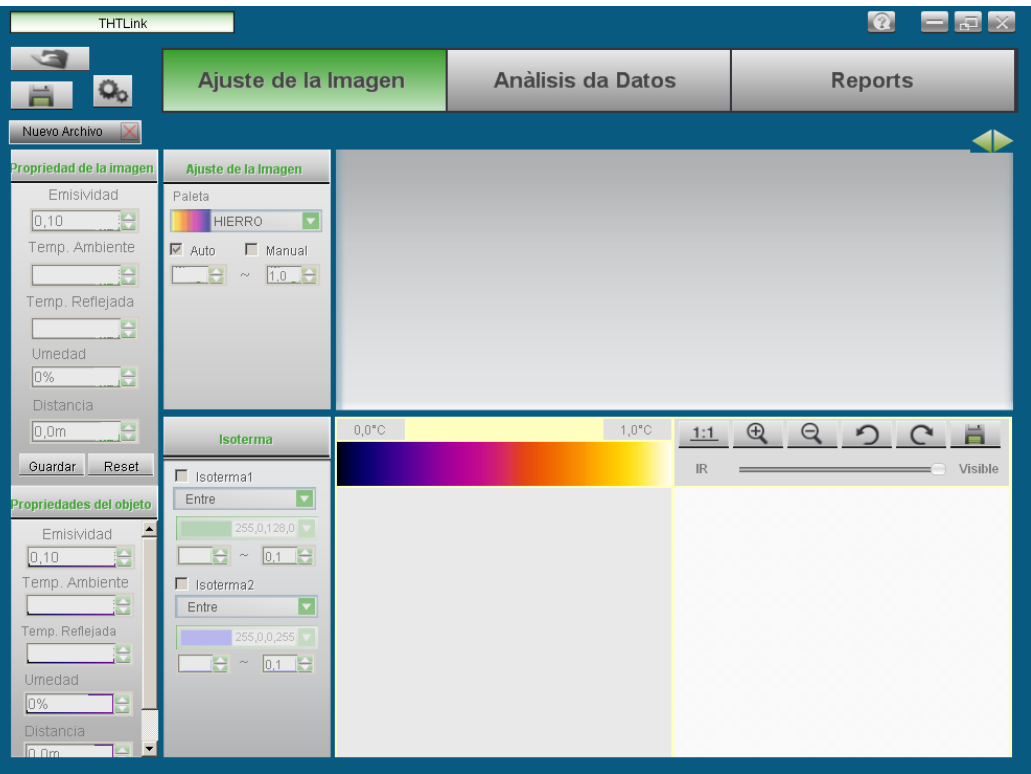

Fig. 73: Pantalla inicial del software THTLink

Características principales del software THTLink:

- Visualización imágenes IR y visuales
- Inserción de herramientas de análisis avanzadas (puntos, líneas, áreas, isotermas)
- Construcción de gráficos desde imágenes IR
- Construcción de informes para impresión en formato RTF y PDF
- ▶ Reproducción anotaciones de voz guardadas sobre las imágenes

#### **Para más información sobre el uso del software THTLink haga referencia a la ayuda en línea del mismo programa**

## **7 MANTENIMIENTO**

#### **7.1 GENERALIDADES**

- 1. El instrumento adquirido por usted es un instrumento de precisión. Durante la utilización y el almacenamiento respete las recomendaciones listadas en este manual para evitar posibles daños o peligros durante la utilización.
- 2. No utilice el instrumento en ambientes caracterizados por una elevada tasa de humedad o temperatura elevada. No exponga directamente a la luz del sol.
- 3. Apague siempre el instrumento después de utilizarlo. Si se prevé no utilizar el equipo por un largo período retire las pilas para evitar salida de líquidos por parte de estas que puedan dañar los circuitos internos del instrumento.

#### **7.2 RECARGA BATERÍA INTERNA**

El instrumento está diseñado para ser alimentado con una batería recargable del tipo Li-ION. Con el símbolo "" presente en pantalla es necesario realizar la recarga de la batería. La recarga puede realizarse:

- Conectando el instrumento a la red eléctrica mediante el cargador de baterías proporcionado en dotación
- > Inserte la batería en la base de carga y conéctela a la red eléctrica

#### **ATENCIÓN**

- La batería no debe ser retirada del instrumento durante la operación de recarga
- Realice la recarga a temperatura ambiente evitando altas o bajas temperaturas
- Con la primera utilización del instrumento realice la recarga de la batería durante al menos **3 Horas**

#### **7.2.1 Recarga con conexión directa a la red eléctrica**

- 1. Conecte el cargador de baterías en dotación a la red eléctrica CA y la salida CC en la entrada del instrumento (vea la Fig. 4 – Parte 18)
- 2. El indicador del nivel de batería asume en secuencia los símbolos " $\Box$ "  $\rightarrow$  " $\Box$ "  $\rightarrow$ " $\Box$ "  $\rightarrow$ " $\Box$ " parpadeantes (vea la Fig. 74 – instrumento apagado y encendido)

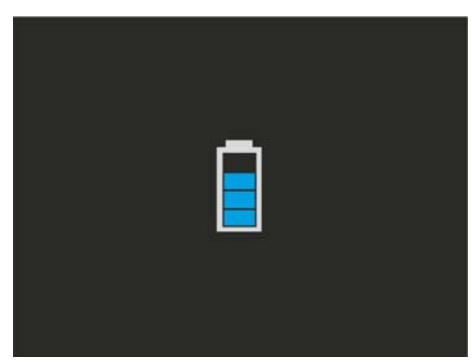

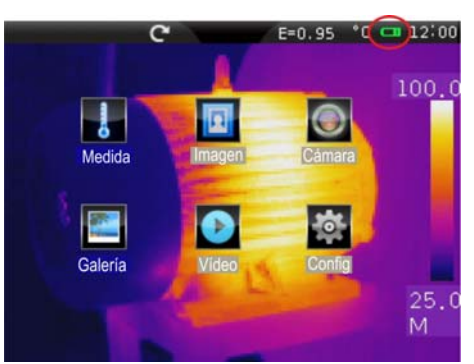

Fig. 74: Proceso de carga de la batería interna

- 3. Con el símbolo "III" encendido fijo en pantalla el proceso de carga ha sido finalizada
- 4. Desconecte el cargador de baterías del instrumento y de la red eléctrica

#### **7.2.2 Recarga con conexión a base de carga**

- 1. Conecte el cargador de baterías en dotación a la red CA y a la base de carga. El LED verde "**Power**" sobre la base se enciende
- 2. Inserte la batería en el interior de la base de carga proporcionada en dotación prestando ATENCIÓN al sentido de inserción y bloqueando la batería con el selector apropiado. El LED rojo "**Charge**" sobre la base se enciende
- 3. Continúe el proceso de carga hasta el apagado del LED "**Charge**"
- 4. Extraiga la batería, desconecte la base de carga y el cargador de baterías de la red eléctrica

#### **7.3 LIMPIEZA DEL INSTRUMENTO**

Para la limpieza del instrumento utilice un paño suave y seco. No utilice nunca paños húmedos, disolventes, agua, etc.

#### **7.4 FIN DE VIDA**

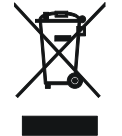

**ATENCIÓN**: el símbolo mostrado en el instrumento indica que el aparato, sus accesorios y baterías deben ser reciclados separadamente y tratados de forma correcta.

#### **7.5 ACCESORIOS**

#### **7.5.1 Accesorios en dotación**

- $\bullet$  Lente focal para medidas IR, f= 7.5mm
- Tapa de protección para la lente
- Batería recargable Li-ION, 7.4V 2700mAh, 2 unidades (THT60)
- Batería recargable Li-ION, 7.4V 2700mAh (THT47)
- Adaptador CA/CC 100-240V/12V + set conectores universal (THT60)
- Adaptador CA/CC 100-240V/12V + conector EU (THT47)
- Base de carga de baterías
- Tarjeta Micro SD, 4GB
- Adaptador para tarjeta micro SD (THT60)
- Cable USB
- Cable video RCA
- Set de auriculares
- Soporte para protección del visualizador (THT60)
- Soporte para trípode (THT60)
- CD-ROM con Windows software THTLink
- Certificado de calibración ISO9000
- Guía rápida de uso
- Manual de instrucciones en CD-ROM
- Maleta rígida de transporte (THT60)
- Bolsa de transporte (THT47)

#### **7.5.2 Accesorios opcionales**

- Lente focal para medidas IR, f= 11mm, FOV:  $20.6^\circ$  x 15.5 $^\circ$  (THT60)
- Eente focal para medidas IR,  $f = 22$ mm, FOV:  $10.4^\circ \times 7.8^\circ$  (THT60)
- Elente focal para medidas IR,  $f= 33$ mm, FOV:  $6.9^\circ$  x  $5.2^\circ$  (THT60)
- Soporte para protección del visualizador (THT47)
- Soporte para trípode (THT47)
- Set conectores universal (THT47)

# **8 ESPECIFICACIONES TÉCNICAS**

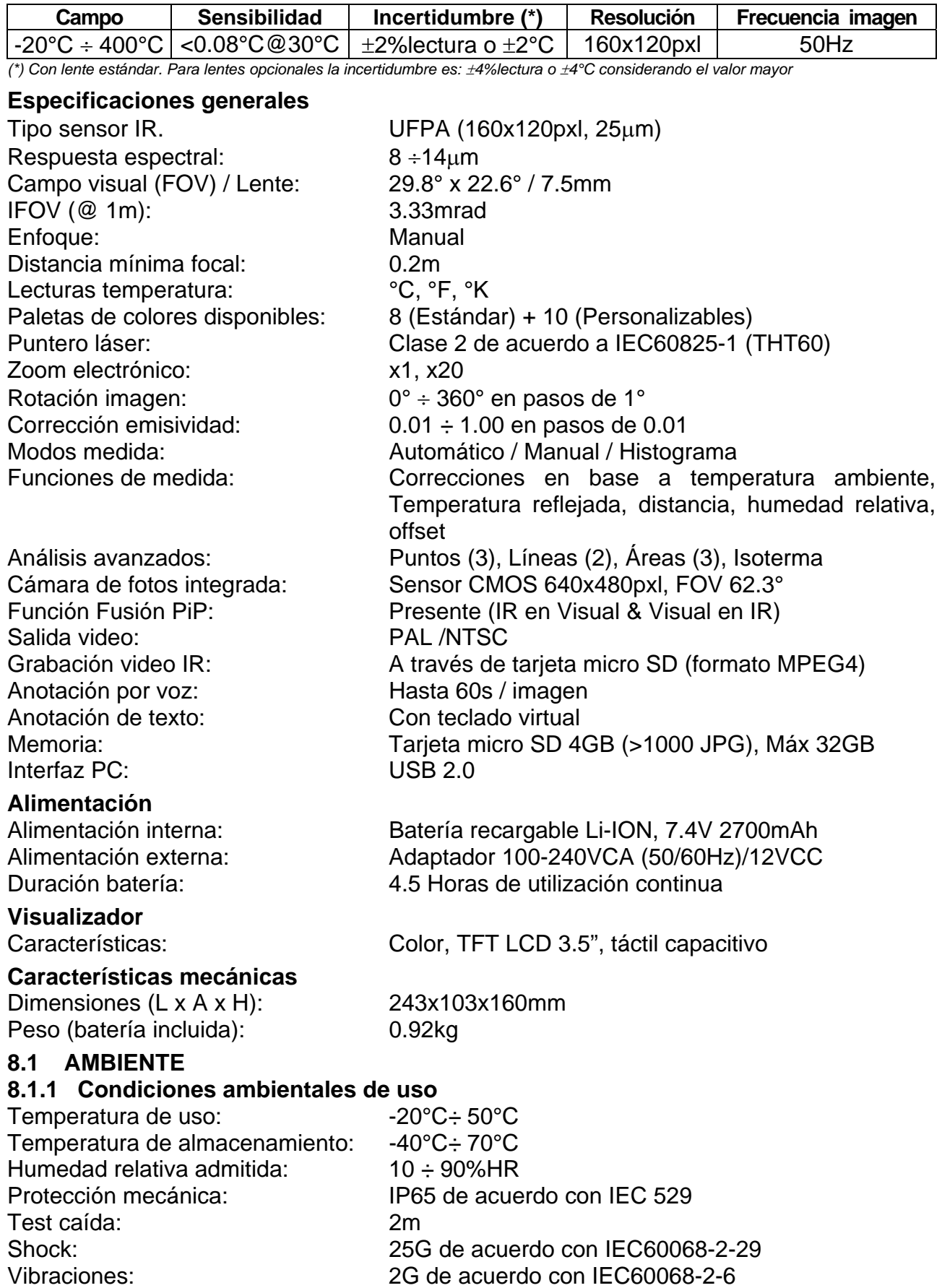

**Este instrumento es conforme a los requisitos de la directiva EMC 2004/108/CE** 

### **9 ASISTENCIA**

#### **9.1 CONDICIONES DE GARANTÍA**

Este instrumento está garantizado contra todo defecto de materiales y fabricación, conforme con las condiciones generales de venta. Durante el período de garantía, las partes defectuosas pueden ser sustituidas, pero el fabricante se reserva el derecho de repararlo o bien sustituir el producto.

Siempre que el instrumento deba ser reenviado al servicio post-venta o a un distribuidor, el transporte será a cargo del cliente. La expedición deberá, en cada caso, ser previamente acordada.

Acompañando a la expedición debe ser incluida una nota explicativa sobre los motivos del envío del instrumento.

Para la expedición utilice sólo en embalaje original, cualquier daño causado por el uso de embalajes no originales será a cargo del cliente.

El constructor declina toda responsabilidad por daños causados a personas u objetos.

La garantía no se aplica en los siguientes casos:

- Reparaciones que se deban a causa de un error de uso del instrumento (incluyendo adaptación a aplicaciones particulares no previstas en el presente manual de instrucciones) o de su uso con aparatos no compatibles.
- Reparaciones que se deban a causa de embalajes no adecuados.
- Reparaciones que se deban a la intervención de personal no autorizado.
- Modificaciones realizadas al instrumento sin explícita autorización del constructor.

El contenido del presente manual no puede ser reproducido de ninguna forma sin la autorización del fabricante.

**Nuestros productos están patentados y las marcas registradas. El fabricante se reserva en derecho de aportar modificaciones a las características y a los precios si esto es una mejora tecnológica.** 

#### **9.2 ASISTENCIA**

Si el instrumento no funciona correctamente, antes de contactar con el Servicio de Asistencia, controle el estado de las baterías, de los accesorios y sustitúyalos si fuese necesario por nuevos y originales.

Si el instrumento continúa manifestando un mal funcionamiento controle si el procedimiento de uso del mismo es correcto según lo indicado en el presente manual.

Si el instrumento debe ser reenviado al servicio post venta o a un distribuidor, el transporte es a cargo del Cliente. La expedición deberá, en cada caso, previamente acordada.

#### **Acompañando a la expedición debe incluirse siempre una nota explicativa sobre el motivo del envío del instrumento.**

Para la expedición utilice sólo el embalaje original, daños causados por el uso de embalajes no originales serán a cargo del Cliente.

## **NOTE**

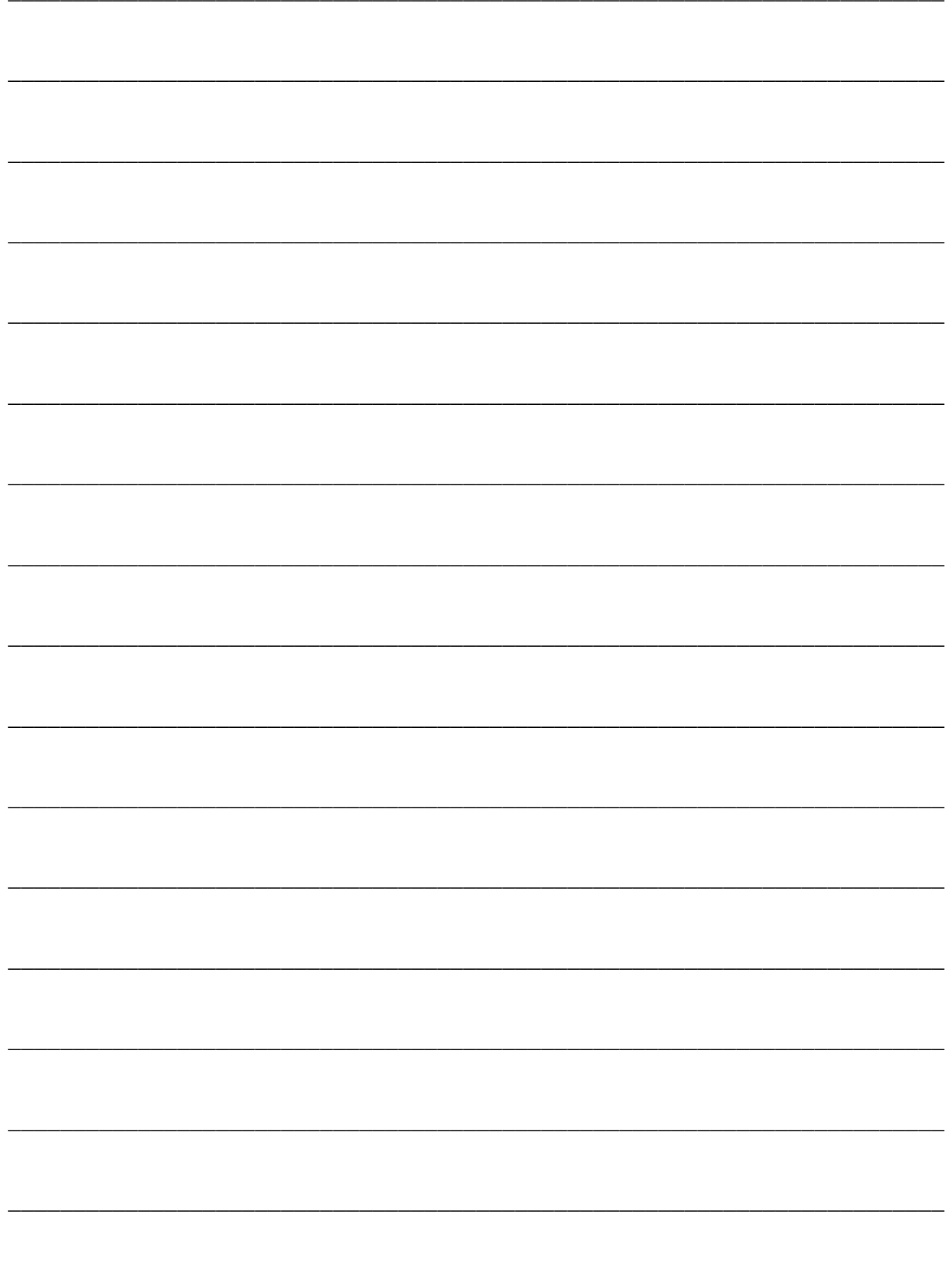

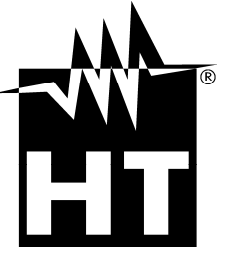

Via della Boaria, 40 48018 – Faenza (RA)- Italy Tel: +39-0546-621002 (4 linee r.a.) Fax: +39-0546-621144 Email: ht@htitalia.it http://www.ht-instruments.com